March 2023

# **INTELLIREAM**® **DD-EIP**

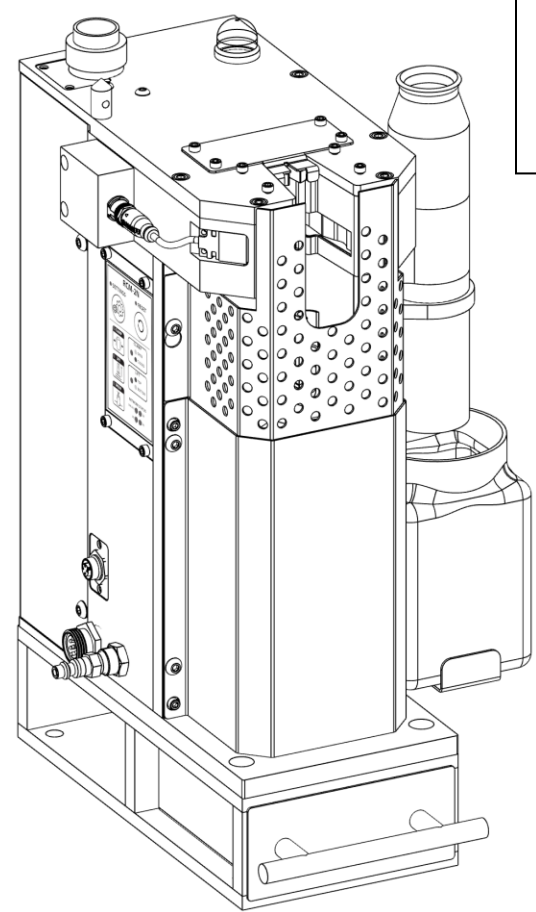

**Safety Depends on You**

**DO NOT INSTALL, OPERATE, OR REPAIR THIS EQUIPMENT WITHOUT READING THIS MANUAL AND THE SAFETY PRECAUTIONS CONTAINED THROUGHOUT.**

# **OWNER'S MANUAL**

*Effective with serial No. IR2204045 & following. "U.S. Patent No.: 7,952,052"*

Nasarc Technologies, Inc. 602 Colby Drive Waterloo, Ontario, N2V 1A2 Tel: (519) 747-0336, Fax: (519) 886-9022 [WWW.NASARC.COM](http://www.nasarc.com/)

IRDDeipOM-1

IRDDeipOM-1

# **Safety Information**

Before installation and commissioning of the INTELLIREAM® DD-EIP, please read and understand all of the following safety information. Failure to follow these instructions may result in damage to the equipment or personal injury.

The INTELLIREAM® DD-EIP is constructed to be safe to operate provided:

- Only authorized personnel may perform installation, commissioning, and maintenance in observance of all safety precautions contained in these operating instructions.
- Accident prevention regulations, as well as the safety specifications referenced below are observed.
- ANSI/RIA R15.06-2012 Industrial Robots and Robot Systems Safety Requirements

For additional safety information see references below:

This product shall be integrated into a robot cell with an independent safety system.

Before assembling, adjusting, or working with the INTELLIREAM® DD-EIP, ensure all equipment in the area is disabled.

The INTELLIREAM® DD-EIP is to be used only for torch cleaning within the technical operating specifications outlined in this document.

Do not exceed the specified operating pressure of 80 PSI.

Keep hands away from INTELLIREAM® DD-EIP while in operation.

Keep hands away from the clamp and INTELLIREAM® DD-EIP operating space.

Keep hands away from the wire cutter.

Keep eyes away from the sprayer.

Protective eyewear should be worn at all times while working in the vicinity of the INTELLIREAM® DD-EIP.

Protective gloves should be worn at all times when maintaining the INTELLIREAM® DD-EIP.

Disconnect the air and power supplies when adjusting the INTELLIREAM® DD-EIP. Use only OEM parts and accessories.

Do not use corrosive or aggressive chemicals without first obtaining approval from the manufacturer.

Do not remove or deface warning and instruction labels on the INTELLIREAM DD-EIP.

For additional safety information, refer to the following publications:

- ANSI/RIA R15.06-2012 Industrial Robots and Robot Systems Safety Requirements Robotic Industries Association, 900 Victors Way, Suite 140, Ann Arbor, Michigan, USA 48108
- ANSI Z49.1:2012 Safety in Welding, Cutting, and Allied Processes, American Welding Society, 550 N.W. LeJeune Road, Miami, FL 33126
- CAN/CSA-Z434-14 Industrial robots and robot systems, Canadian Standards Association, 5060 Spectrum Way, Mississauga, Ontario, L4W 5N6, CANADA

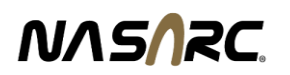

# **Safety Information**

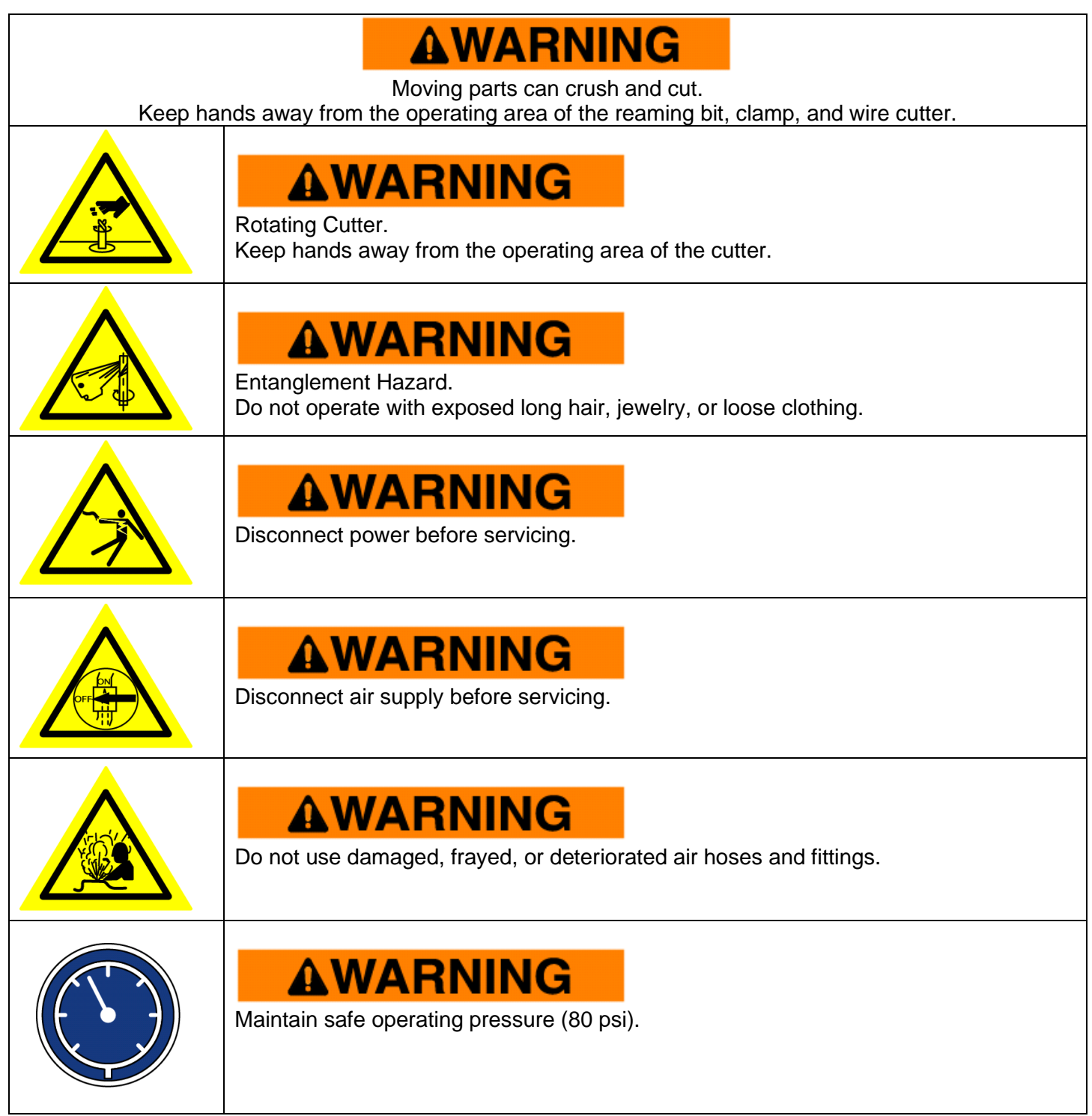

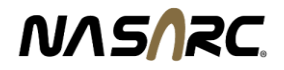

# Table of Contents

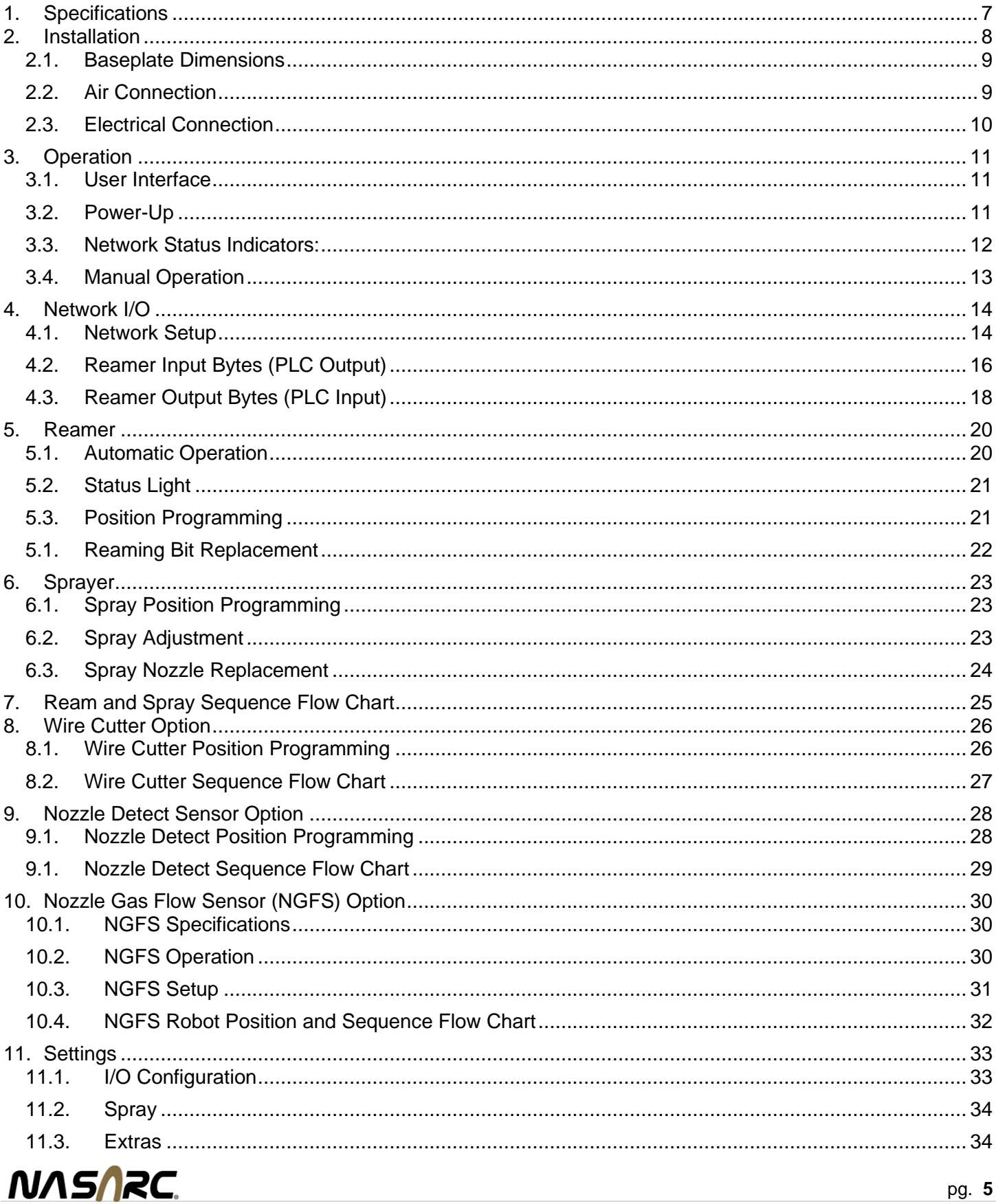

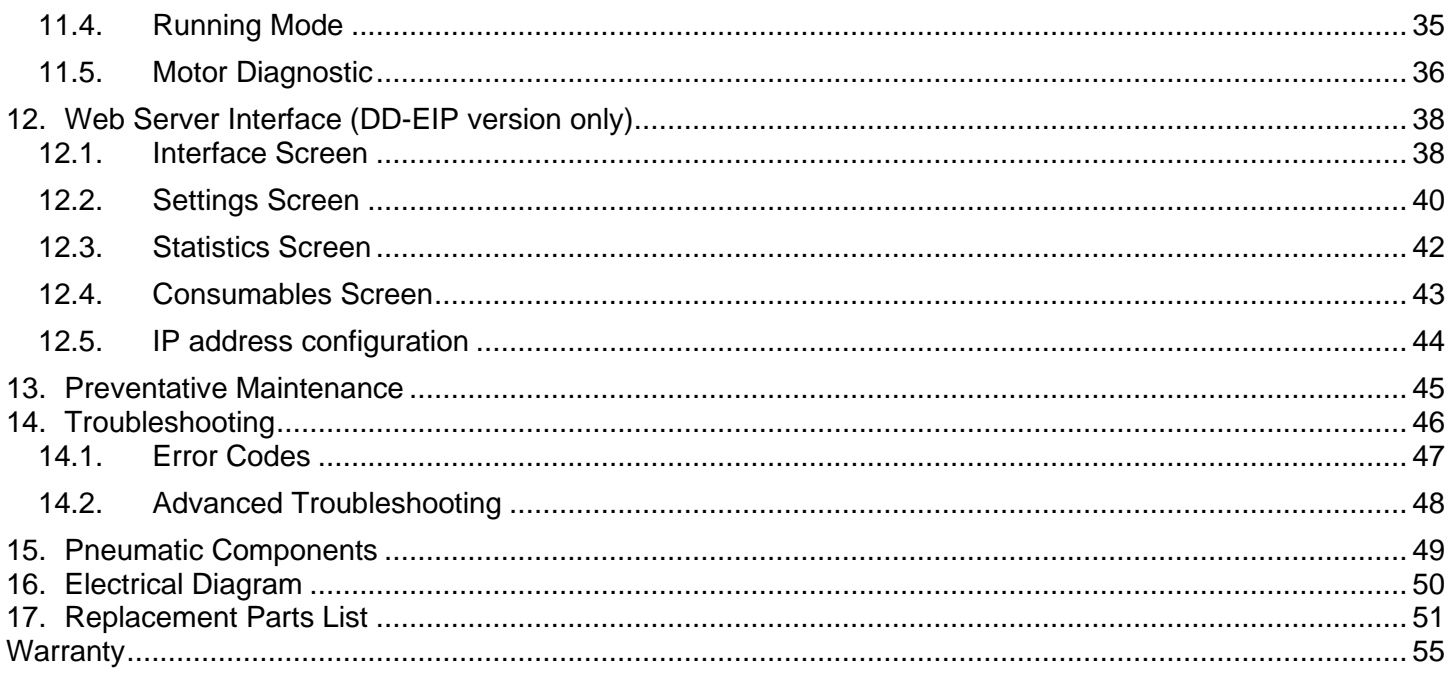

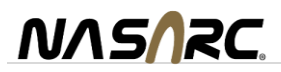

# <span id="page-6-0"></span>**1. Specifications**

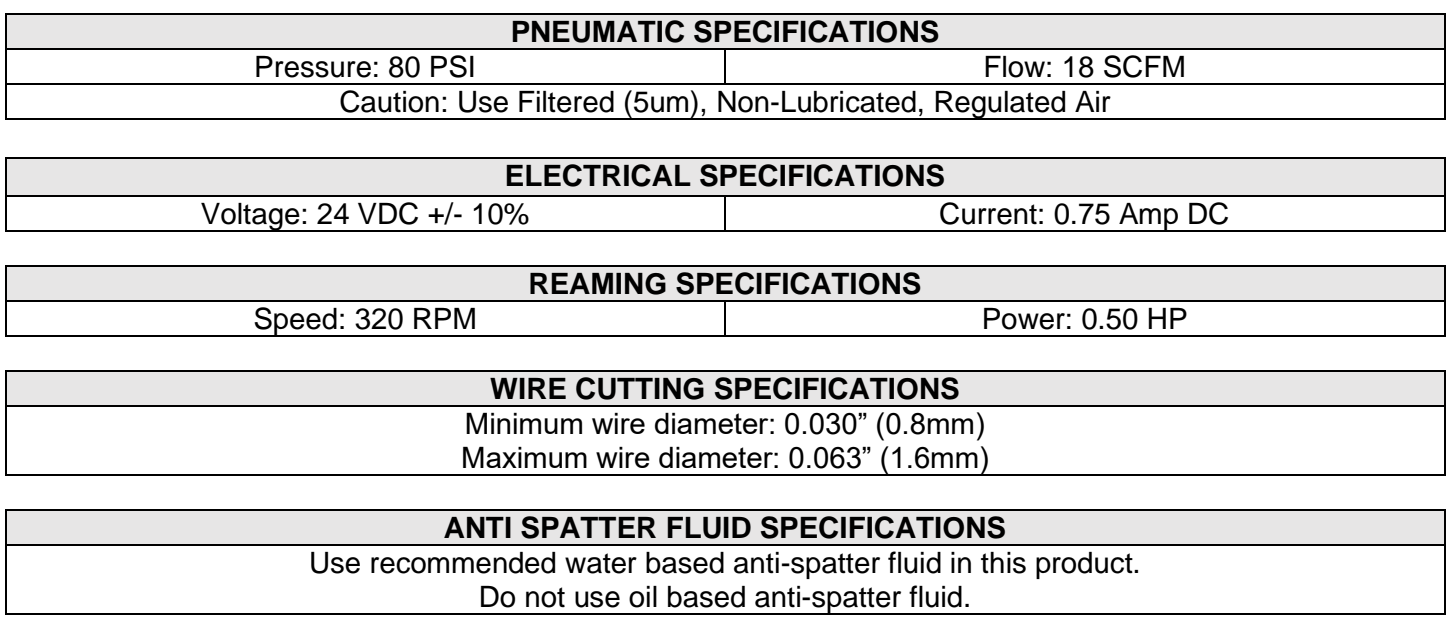

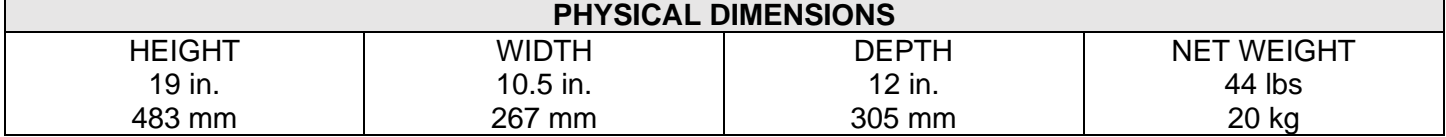

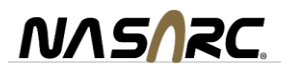

## <span id="page-7-0"></span>**2. Installation**

#### **Danger of accident when connecting the pneumatic or electrical supply!**

- Prior to installation ensure that all protective measures have been taken and will remain in place while performing the installation.

- Ensure that the air supply and electrical power to the INTELLIREAM® DD-EIP are disconnected until the installation is complete.

- The INTELLIREAM® DD-EIP should be installed within the weld cell at a convenient location. Be sure to consider movable fixtures, robot envelope, and maintenance personnel accessibility.

- If using the mounting box with spatter discharge tray (optional):

- Affix the mounting box to a sturdy platform using the four bolt holes provided for 1/4"-20 Socket Head Cap Screw (SHCS) mounting hardware.

- Affix INTELLIREAM® DD-EIP to the mounting box platform using mounting hardware provided.

- If not using the mounting box:

- Note: spatter discharge may be managed more effectively if allowed to pass through the hole in the base plate to a customer supplied catchment device (see diagram below).

- Affix the INTELLIREAM® DD-EIP to a sturdy platform using the four bolt holes provided for 3/8" mounting hardware.

- Before operating the INTELLIREAM® DD-EIP, ensure that the correct reaming bit for the torch nozzle is installed.

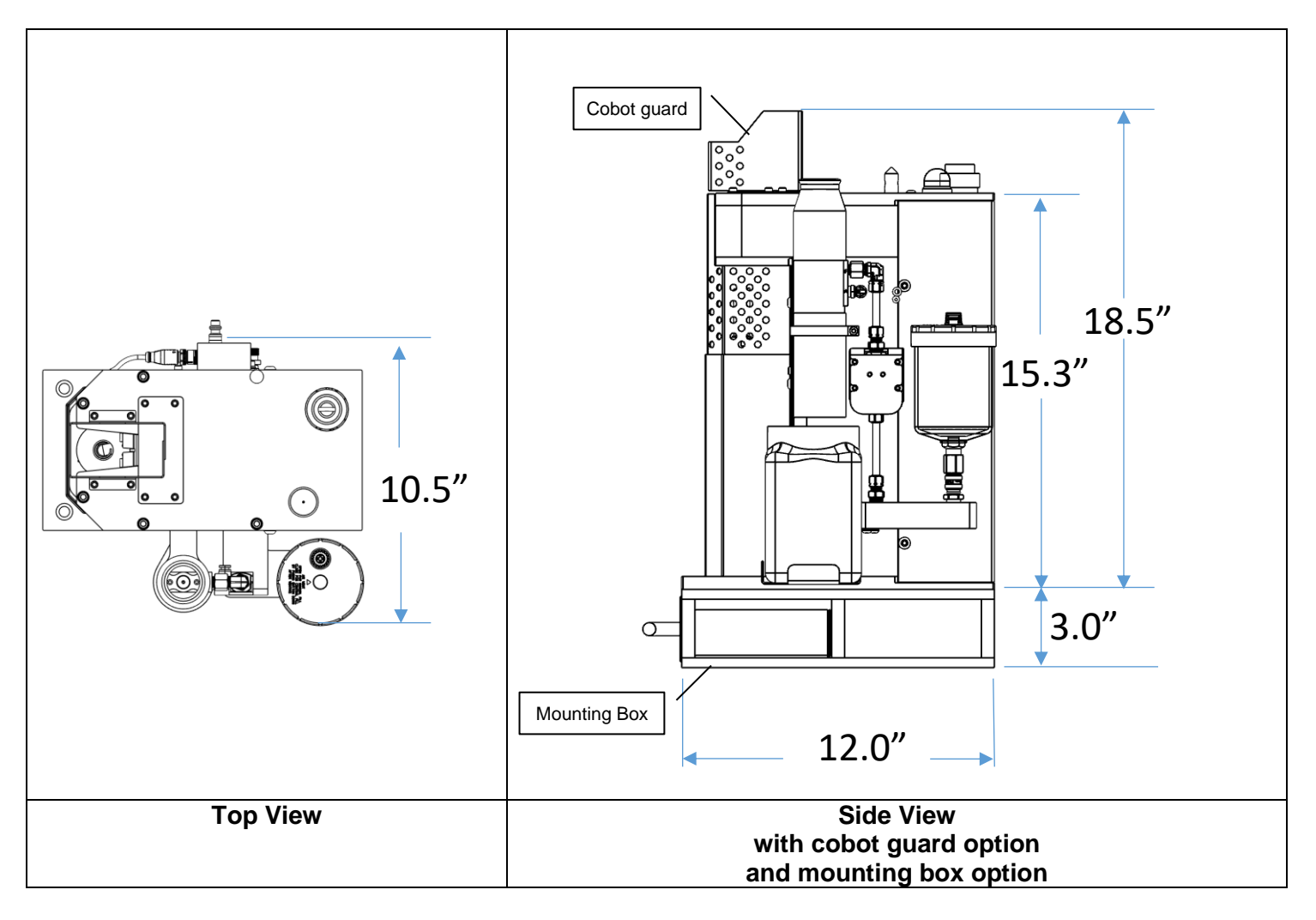

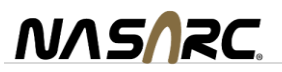

#### <span id="page-8-0"></span>2.1. Baseplate Dimensions

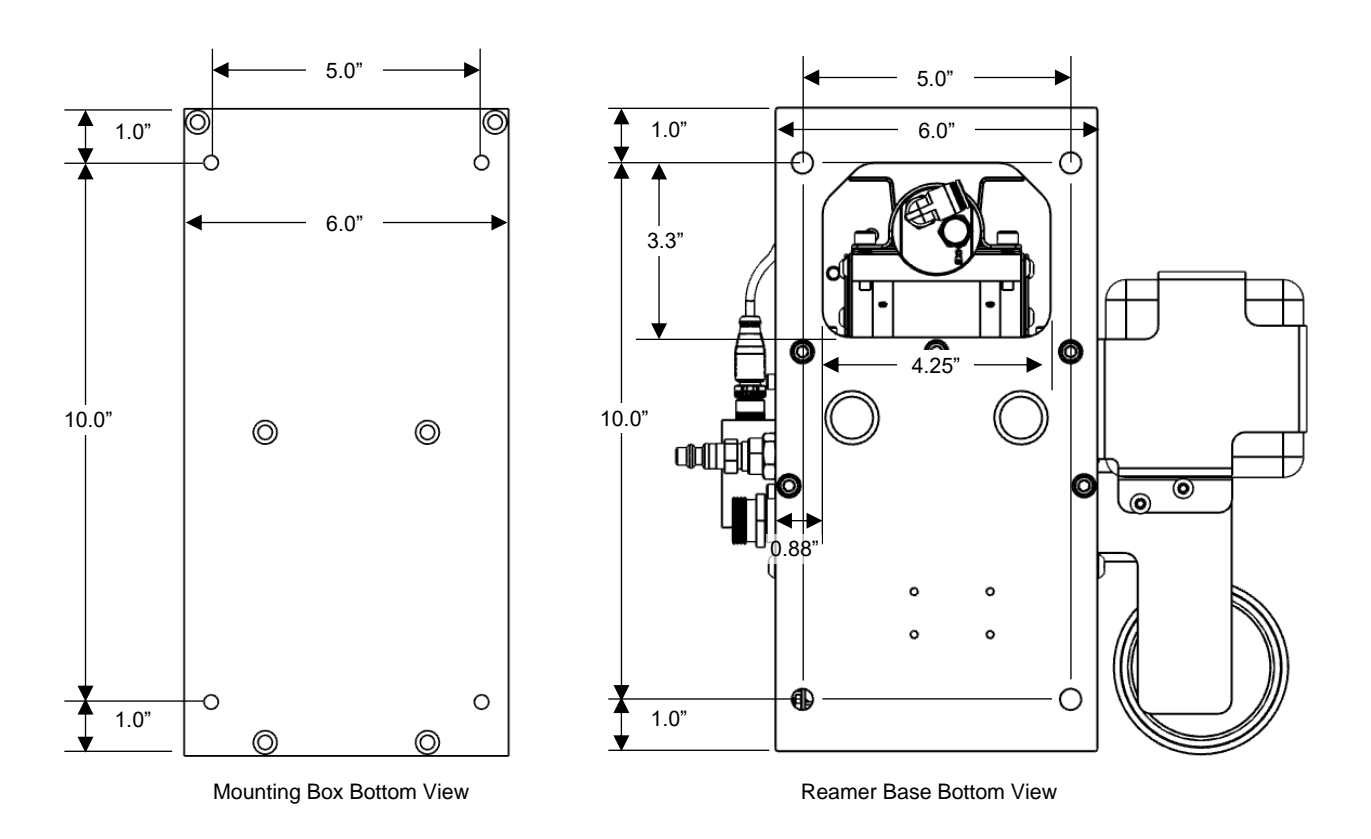

#### <span id="page-8-1"></span>2.2. Air Connection

Use only regulated, filtered, non-lubricated air. Mount a 5-micron airline filter (not supplied) in the airline to the INTELLIREAM® DD-EIP.

AIR SUPPLY REQUIREMENTS: 80 PSI at 22 SCFM. Connect the inlet supply line to the quick connect pneumatic fitting located at the side of the INTELLIREAM® DD-EIP.

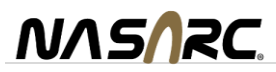

## <span id="page-9-0"></span>2.3. Electrical Connection

WARNING: Damage to equipment may occur if connected improperly. Only a qualified technician should perform the following operation.Secure the connector into the receptacle at the side of the Intelliream®DD-EIP. Feed the other end through a strain relief into the robot controller cabinet.

Connect Robot/PLC power via the 4-pin cable according to the following description.

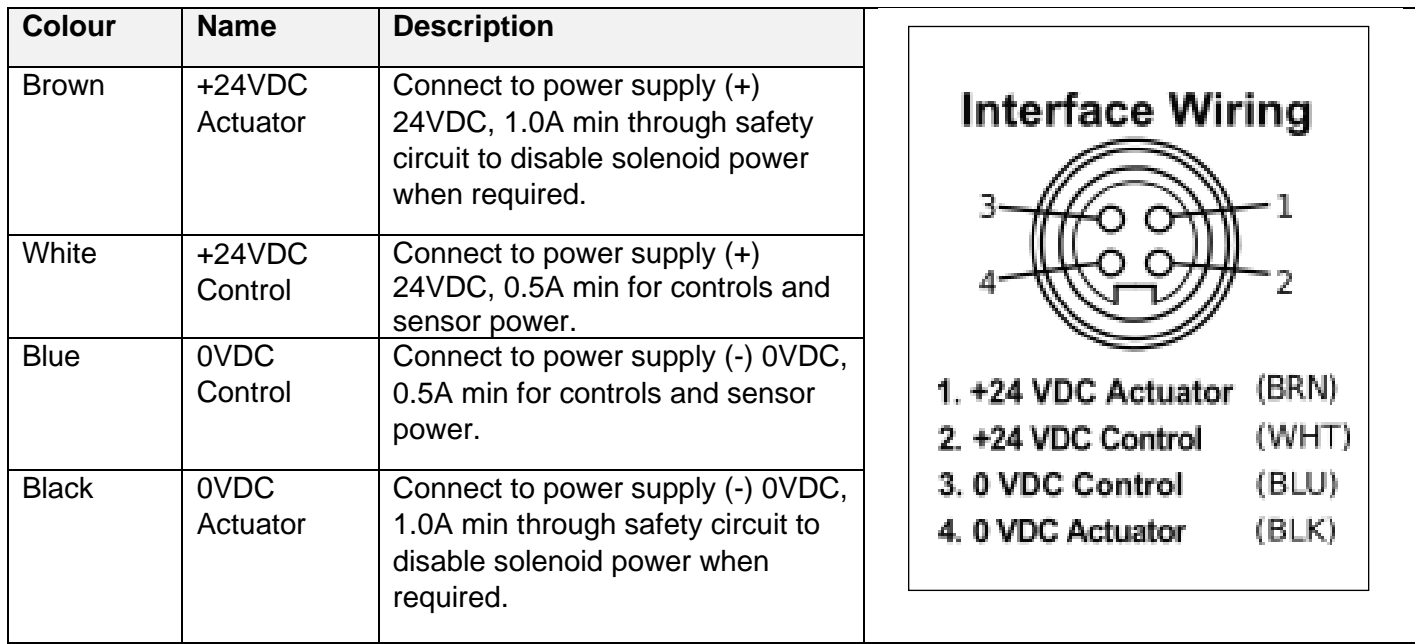

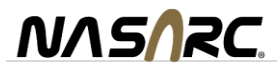

## <span id="page-10-0"></span>**3. Operation**

#### <span id="page-10-1"></span>3.1. User Interface

The user interface is part of the Reamer Control Module (RCM-2N) and can be found on the electrical supply side of the INTELLIREAM® DD-EIP (opposite the reservoir). The user interface provides the following features:

- Manual operation of the clamp, lift and spray system.
- The status of each solenoid is shown on its respective button.
- Monitor sensor operation of the clamp and lift reed switches.
- Input / Output configuration and other feature settings.
- Control logic reset.

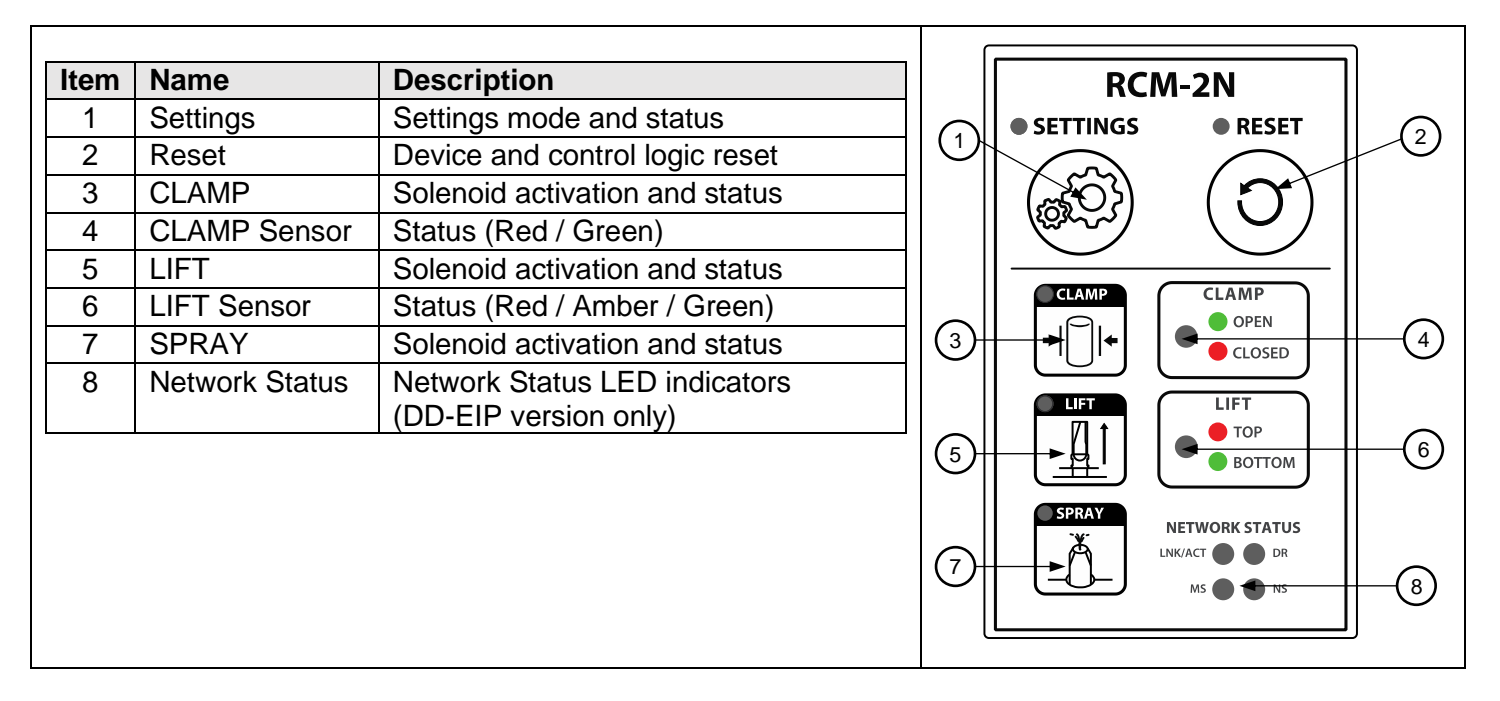

#### <span id="page-10-2"></span>3.2. Power-Up

Once the INTELLIREAM® DD-EIP is wired into the controller and power is applied, the device status LEDs will display the power up sequence (green – yellow – red) and then show positions of the cylinders according to the legend next to the LEDs.

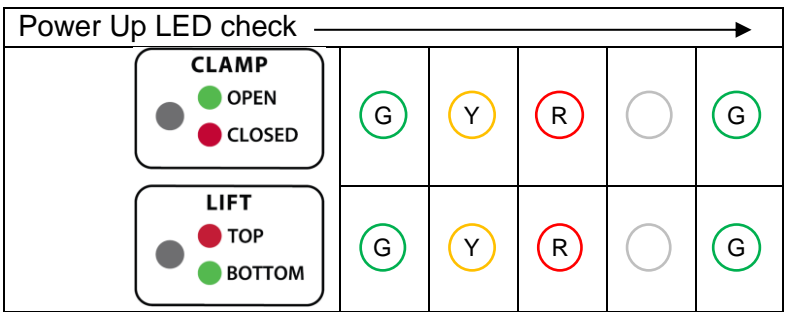

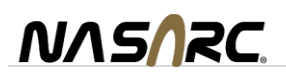

If the sensor LEDs are not reporting the clamp open and the lift at the bottom, then check the air pressure or sensor positions. If the sensor LEDs are flashing yellow and green, check for **start lock** (see below). If the LEDs are flashing yellow, ensure the settings pushbutton is not pressed or defective.

**Start Lock:** The start lock feature is a safety measure that blocks a command signal during power-up when it is unsafe to begin an operation. If a command is present while the INTELLIREAM® DD-EIP powers up, the INTELLIREAM® DD-EIP will enter a start lock mode instead of cycling immediately and the "Error" input will turn on. During power up, the device status LEDs will display the power up sequence (green-yellow-red) and then flash yellow/green if an output from the controller is present. To resume operation, turn off all controller outputs to the INTELLIREAM® DD-EIP.

**Robot Input:** If the device has completed the power up sequence, and is not in cycle, then with the clamp open, and lift at the bottom, the "Complete" input to the robot controller will be on. Similarly, if an error has occurred during a machine operation, the "Error" input will be on.

#### <span id="page-11-0"></span>3.3. Network Status Indicators:

At power up the network status indicators run a self-check sequence to show red/green functionality of each LED. After the power up sequence the network status status indicators will operate according to the description in the table below.

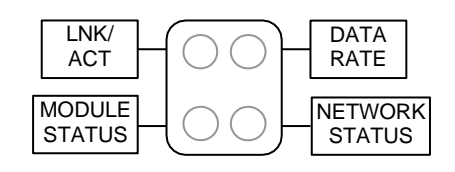

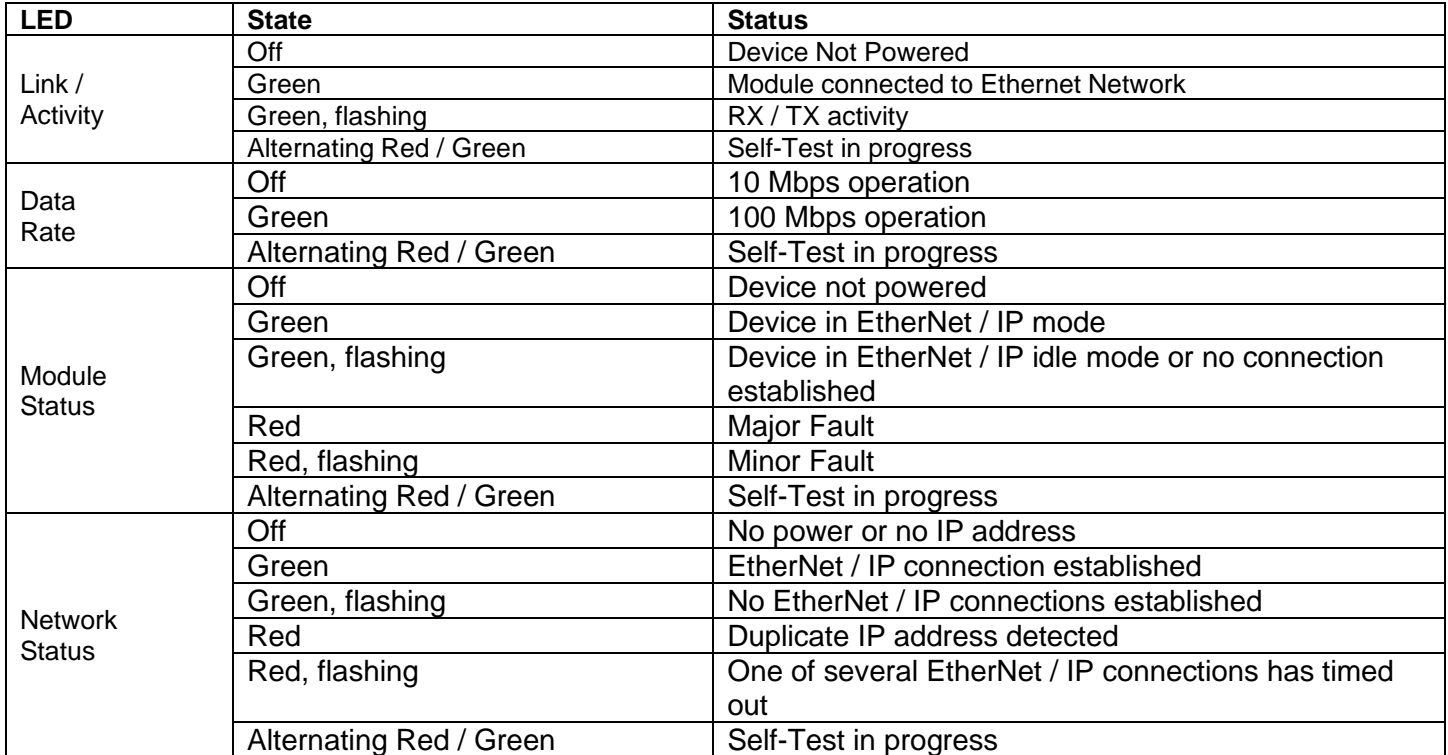

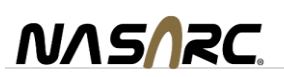

# <span id="page-12-0"></span>3.4. Manual Operation

Operation of the clamp, lift and spray valves is possible with the buttons on the user interface. The green LED indicator at the top left shows button feedback and solenoid operation. The sensor LED indicators to the right indicate the sensor feedback of the corresponding device.

Note: a "Local Lockout" mode is enabled for 5 seconds following the press of any of these buttons. Robot I/O is disabled and the LEDs blink slowly during this time. The lockout will cancel itself after 5 seconds or if the "Settings" button is pressed. One second before the lockout is cancelled, the user interface LEDs will be turned on to indicate the lockout expiry.

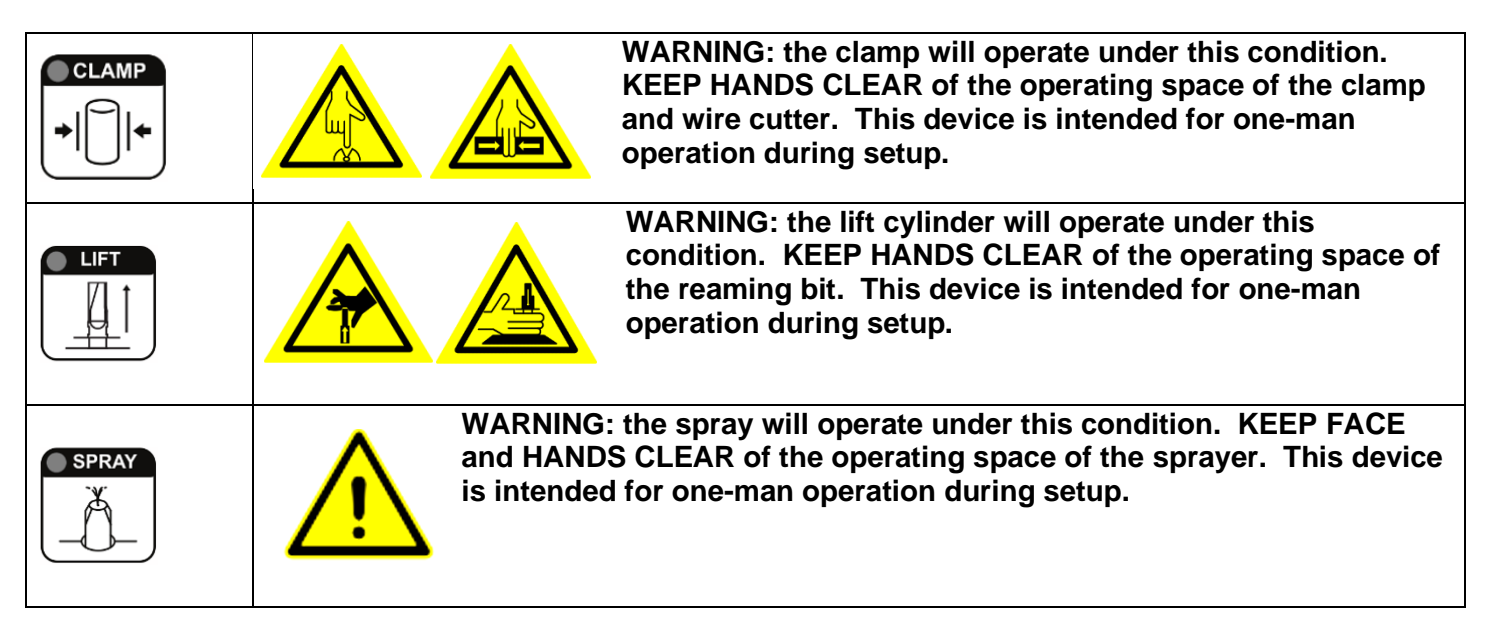

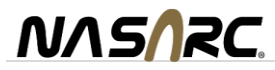

## <span id="page-13-0"></span>**4. Network I/O**

Network I/O is communicated through the Ethernet/IP gateway. This communication module provides integration in any ethernet based LAN via Ethernet/IP or HTTP protocols.

Features:

- 10 and 100mbit operation, Full and Half Duplex
- Up to 144 bytes of fieldbus I/O in each direction
- Adapter Class Functionality
- UCMM Capable, up to 5 explicit server connections

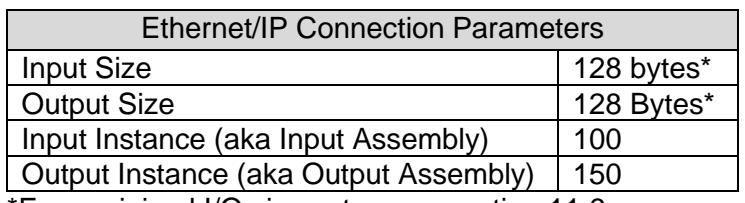

\*For a minimal I/O size setup see section [11.6](#page-36-0)

#### <span id="page-13-1"></span>4.1. Network Setup

Outlined below is a procedure that offers complete access to all of the network parameters. To perform the procedure, the following items are required:

A PC with the "Anybus IPconfig" application installed. Anybus IPconfig may be downloaded and installed free of charge from.

<http://www.nasarc.com/downloads/Intelliream/hms-IPConfig.zip>

- A CAT-5E or Cat-6 cable.
- A network switch or cross-over cable (dependent on hardware setup).

The steps to configure the IP settings for the INTELLIREAM® DD-EIP outside of the standard range are:

- 1. While connecting directly to the INTELLIREAM® DD-EIP, a static IP address must be assigned to the PC in the same range (first three octets) as the desired IP address to be assigned to the reamer. The subnet mask should be set to 255.255.255.0. The gateway address can be set to 0.0.0.0. Refer to online documentation for the PC and operating system on assigning a static IP.
- 2. Connect the PC to the INTELLIREAM® DD-EIP through the appropriate networking hardware.
- 3. Start the Anybus IPconfig application installed on the PC.
- 4. The network connected to the PC will be scanned for HMS devices. If none are found then double check all of the connections, and the network parameters configured. After correcting any connectivity issues, click the "Scan" button inside the application.

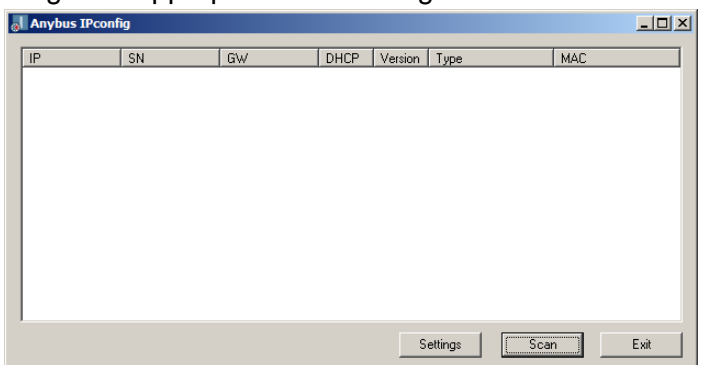

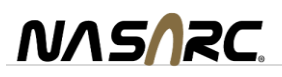

5. Any HMS devices that are discovered will appear in the application window. Select the device to configure, and then right click to open the configuration menu.

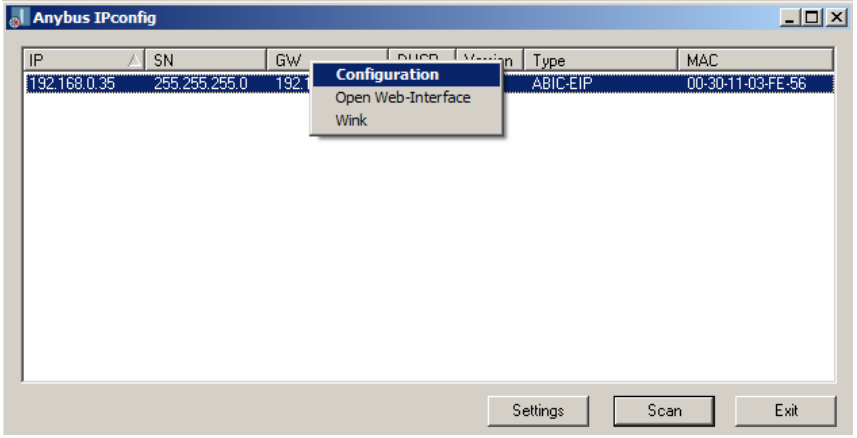

6. In the configuration dialog box, set the IP address, Subnet mask, and Default gateway as desired. Ensure that DHCP is set to "Off". Click "Set". Note that if configuring the INTELLIREAM® DD-EIP to communicate with a different gateway than the default, 0.0.0.0, communication with the INTELLIREAM® DD-EIP until the PC is reconfigured to operate on the same gateway

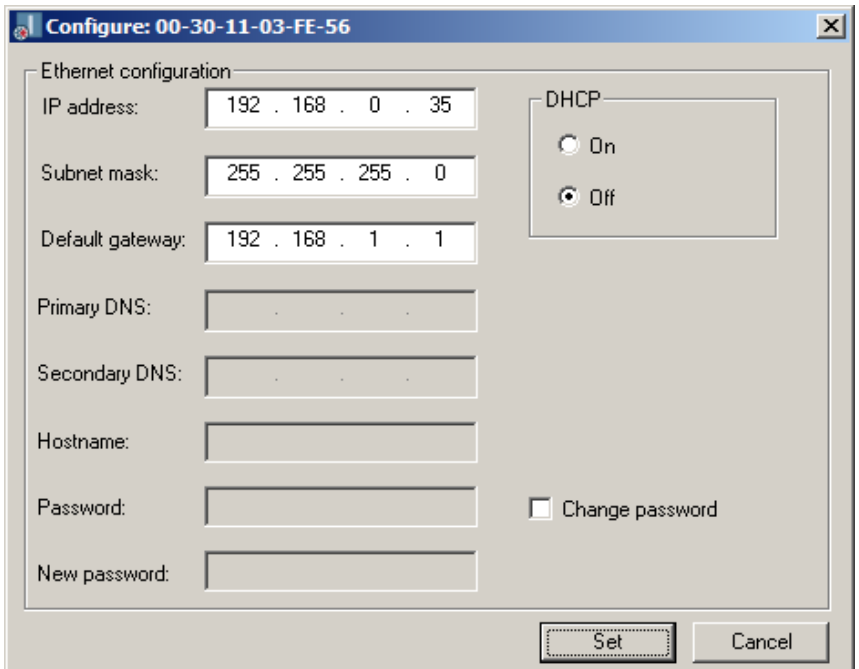

7. To validate the settings, cycle the 24V power to the INTELLIREAM® DD-EIP. Configure the PC to use the same parameters as the INTELLIREAM® DD-EIP's new configuration. Ensure that the PC and Intelliream® DD-EIP have unique IP addresses. Use the IPconfig tool to ensure that the new settings have been applied correctly by scanning for the device again.

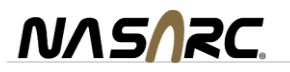

# <span id="page-15-0"></span>4.2. Reamer Input Bytes (PLC Output)

Below is the network data that will be exchanged between the PLC and the INTELLIREAM® DD-EIP.

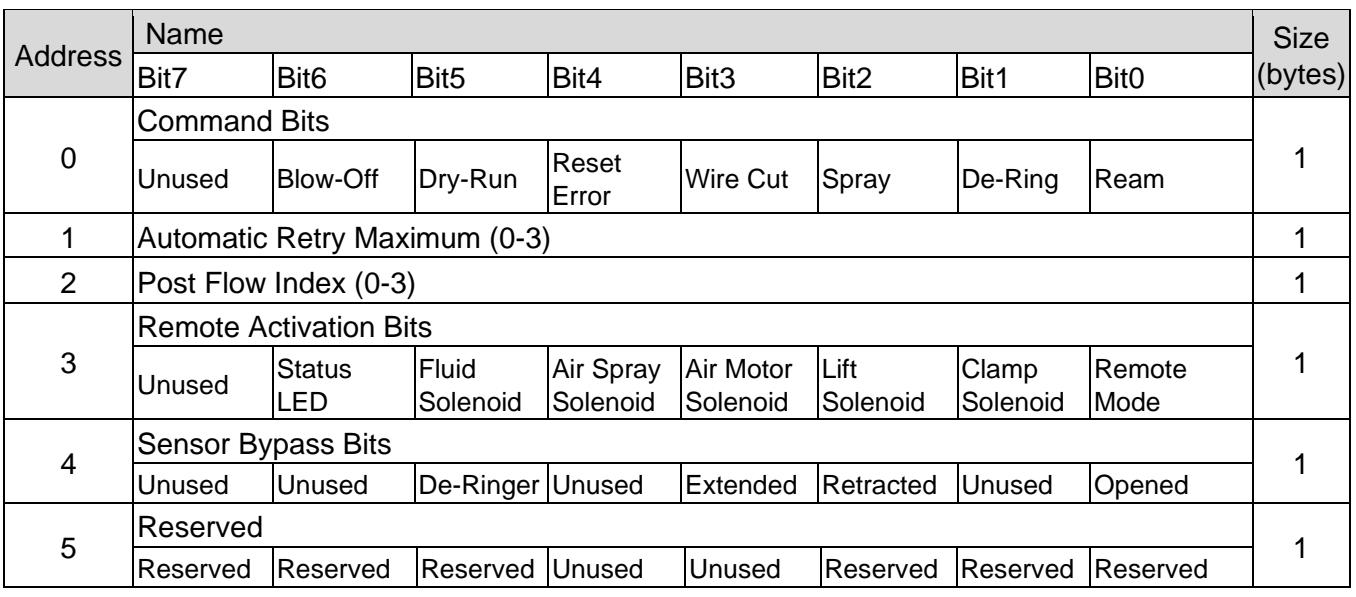

Input Address 0: Command Bits

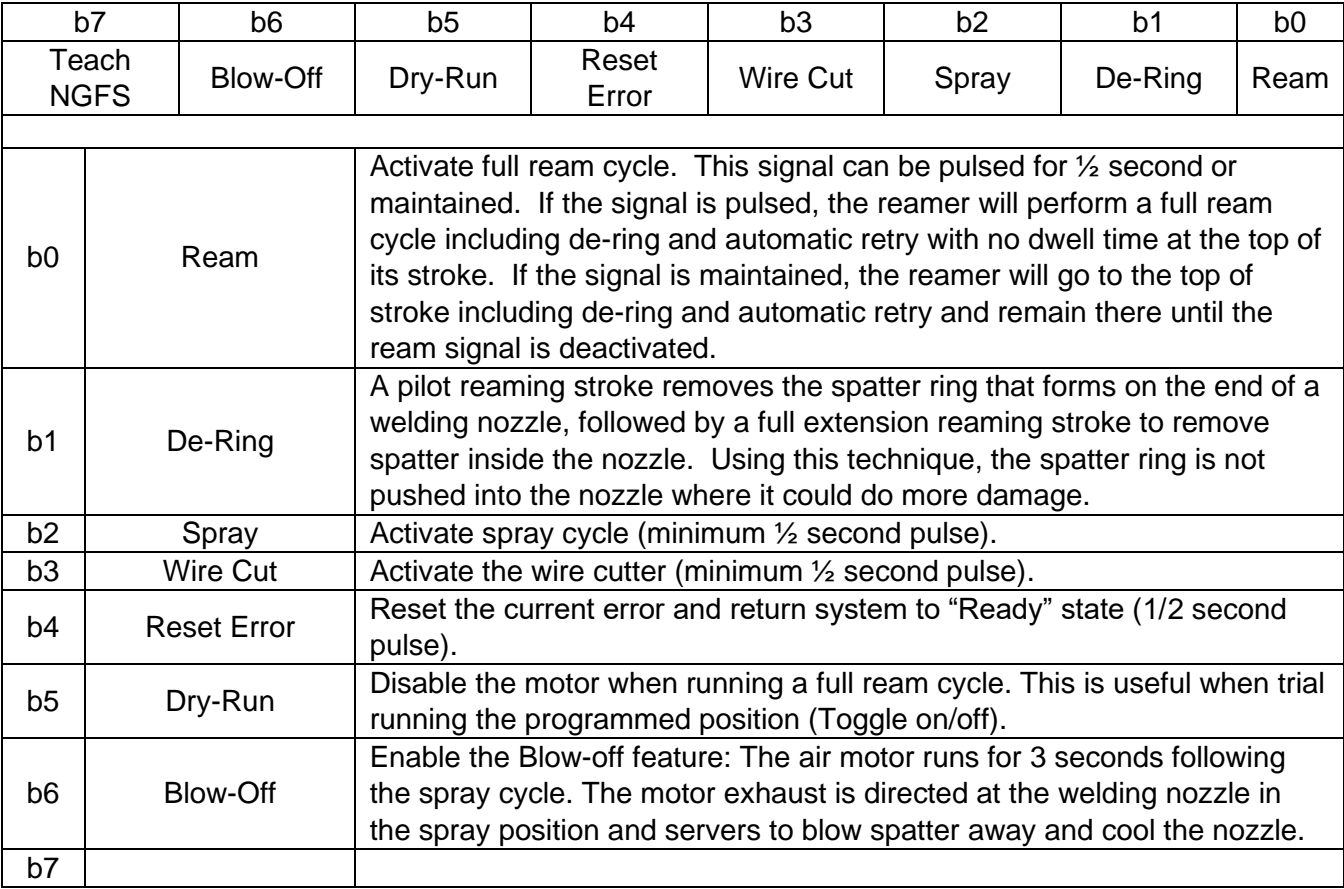

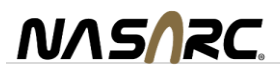

#### Input Address 1: Automatic retry setpoint

Specify the maximum number of times to retry extending the ream bit when blocked by spatter (0-3).

#### Input Address 2: Post Flow Index

Post flow keeps the air valve of the spray system active following the spray cycle providing self-cleaning to the spray nozzle. The post flow index (0-3) will set the post flow time according to the following chart.

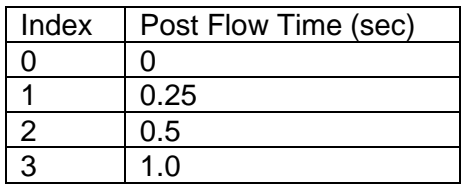

Input Address 3: Remote activation bits

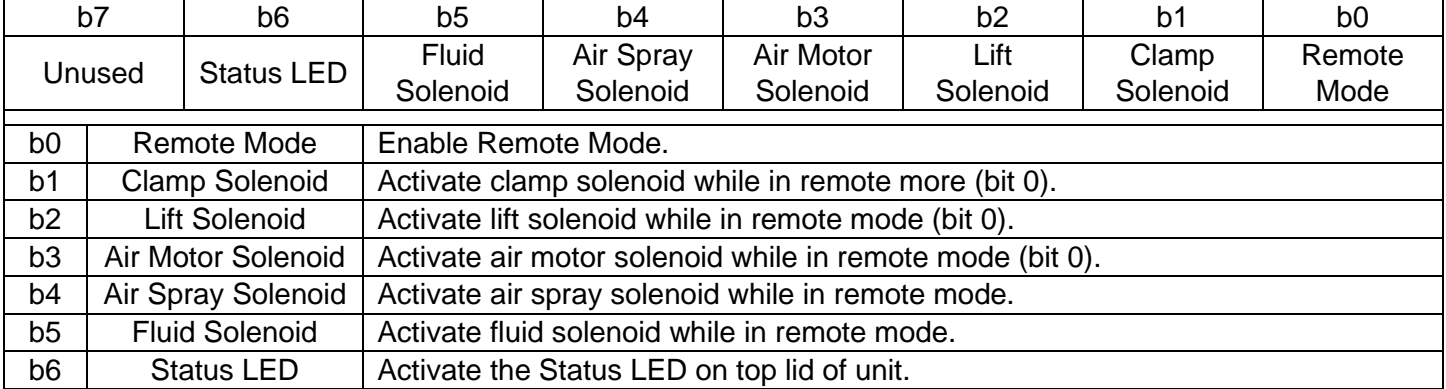

#### Input Address 4: Sensor bypass bits

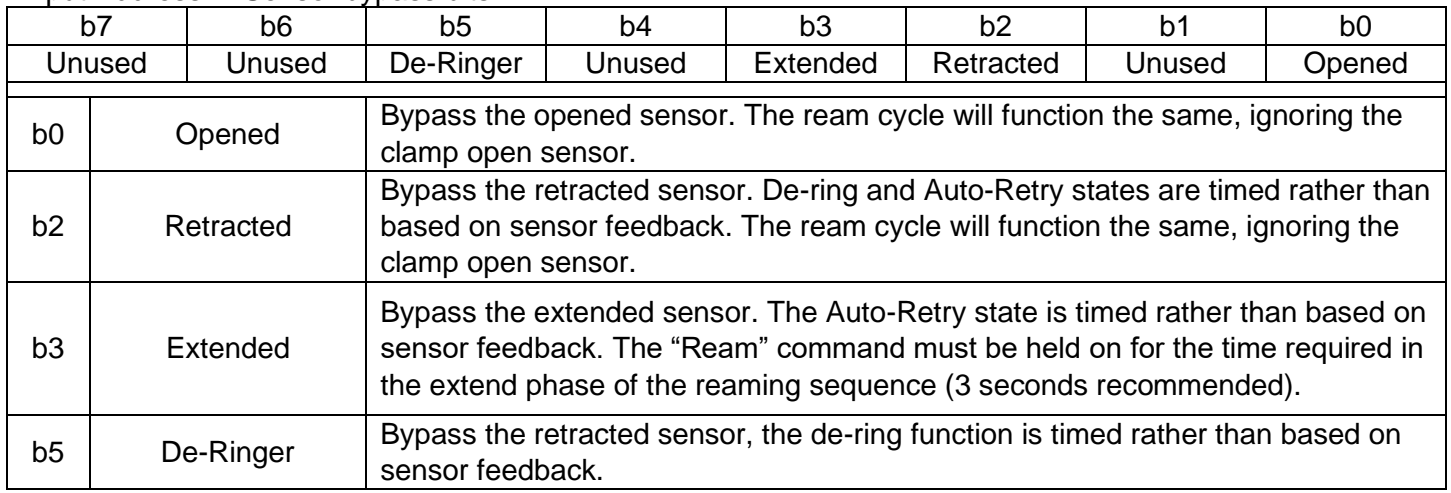

Input Address 5: Reserved

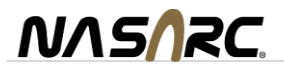

# <span id="page-17-0"></span>4.3. Reamer Output Bytes (PLC Input)

Below is the network data that will be exchanged between the INTELLIREAM® DD-EIP and the PLC.

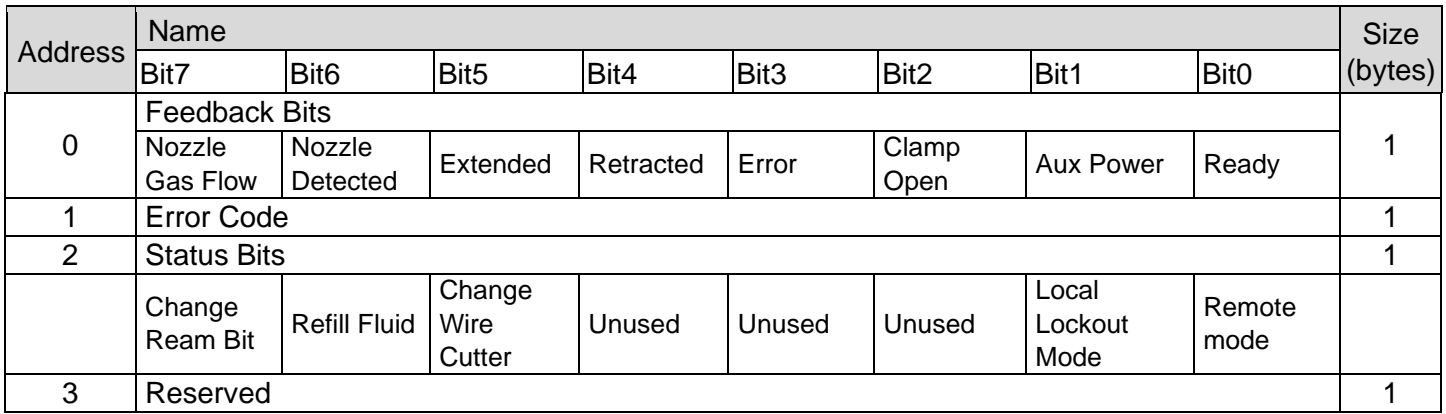

#### Output Address 0: Feedback Bits

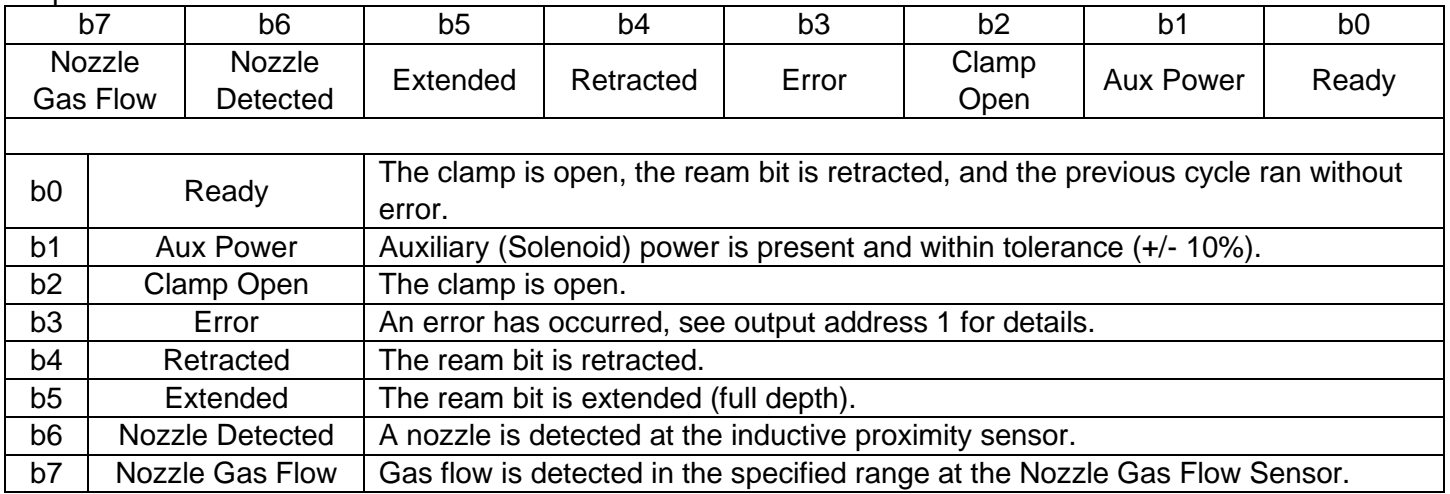

#### Output Address 1: Error Code

An error has occurred in the current ream cycle, the error code value is given at this address. See section [14.1](#page-46-0) for details.

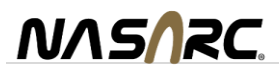

Output Address 2: Status Bits

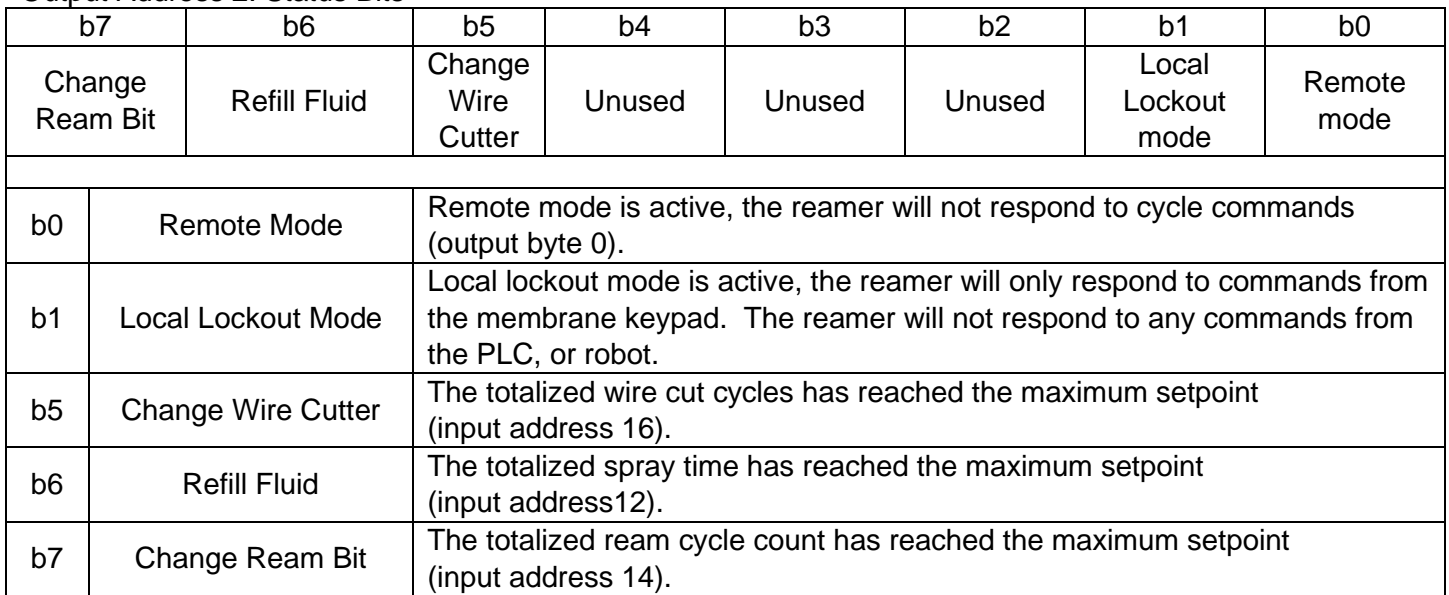

Output Address 3: Reserved

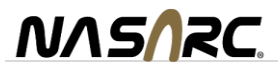

## <span id="page-19-0"></span>**5. Reamer**

#### <span id="page-19-1"></span>5.1. Automatic Operation

The following diagram shows the 7-step reaming sequence and color of the device status LEDs at each stage. The LEDs show the position of the clamp and lift cylinders on the control module.

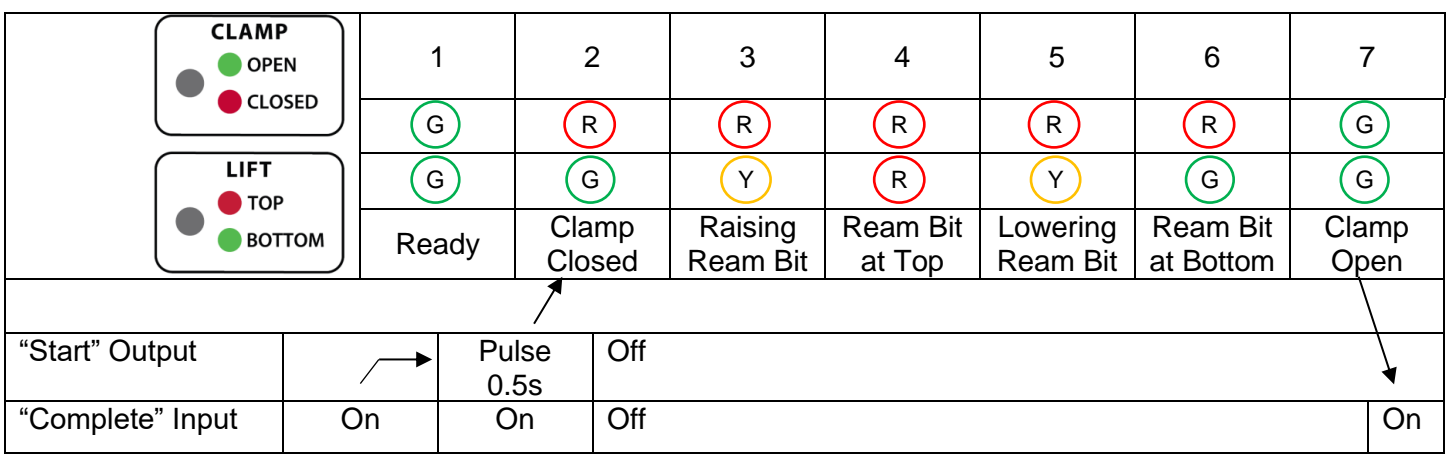

The above chart shows the robot inputs and outputs as the sequence progresses.

#### **Automatic Retry**

If excessive spatter is built up in the nozzle, or the programmed position of the nozzle is off center not allowing the reaming bit to extend to the full depth inside the nozzle within a specific amount of time, the INTELLIREAM® DD-EIP will automatically perform a single retry.

#### **Cycle Optimization**

The lift rate of the reaming bit will determine how many reaming revolutions will occur within the nozzle. This setting should be adjusted based on the amount of spatter buildup in the nozzle between reaming cycles. More spatter buildup will require a slower lift rate. Less spatter buildup will allow a faster lift rate.

To set the lift rate, remove the rear cover and adjust the top needle valve. Turning clockwise will decrease the lift rate (for more spatter removal) and turning counterclockwise will increase the lift rate (for a shorter cycle time).

To set the retracting rate, adjust the bottom needle valve. Turning clockwise will decrease the retracting rate and turning counterclockwise will increase the retracting rate.

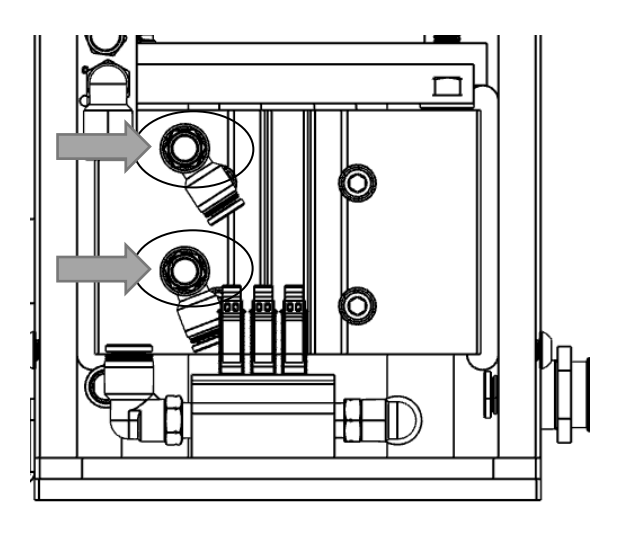

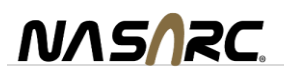

#### <span id="page-20-0"></span>5.2. Status Light

The status light on the top lid of the INTELLIREAM® DD-EIP indicates the the the current state of operation.

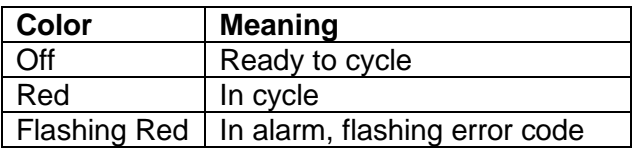

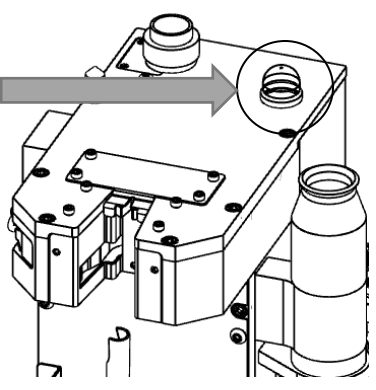

#### <span id="page-20-1"></span>5.3. Position Programming

The INTELLIREAM® DD-EIP features a "no trial, no error" position programming technique as described below:

1. Hold the "LIFT" button to raise the reaming bit without spinning.

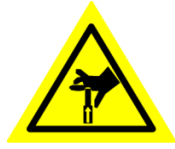

**WARNING: the lift cylinder will operate under this condition. KEEP HANDS CLEAR of the operating space of the reaming bit. This device is intended for one-man operation during setup.**

- Once the reaming bit is at the top position ("LIFT" LED is red), release the "Lift" button.
- 2. Using the robot, move the torch nozzle into the clamp so the reaming bit is inset to the full depth required inside the nozzle.
- 3. Press and release the "CLAMP" button to verify the clamp engages the cylindrical body of the nozzle equally, and the nozzle does not change orientation or position when clamped.

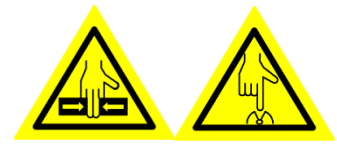

**WARNING: the clamp will operate under this condition. KEEP HANDS CLEAR of the operating space of the clamp and wire cutter. This device is intended for one-man operation during setup.**

4. Register this position in the robot controller using a fine position level as the "Ream" position described in the programming chart above.

#### **Ream Position**

5. Press the "LIFT" button to exit programming mode. The reaming bit will lower without spinning.

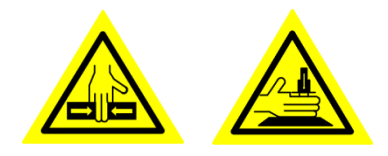

**WARNING: the lift and clamp will operate under this condition. KEEP HANDS CLEAR of the operating space of the reaming bit.** 

**This device is intended for one-man operation during setup.**

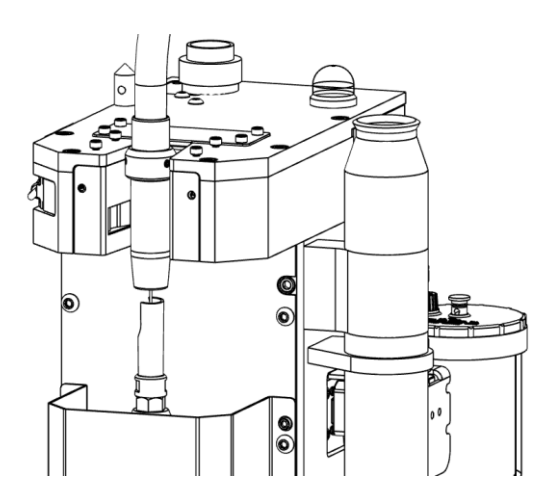

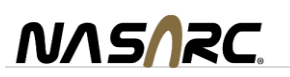

## <span id="page-21-0"></span>5.1. Reaming Bit Replacement

# **AWARNING**

- Disconnect air and electrical supply.
- Remove the front ream guard cover (not shown).
- Hold the ream rod, item 2, from rotating with a 5/8" wrench.
- Unfasten the reaming bit, item 1, with a second 5/8" wrench.
- Remove the reaming bit.
- Insert the reaming bit into the ream rod.
- Hold the reaming rod from rotating with a 5/8" wrench.
- Tighten the reaming bit with a second 5/8" wrench.
- Replace the front ream guard cover.
- Reconnect air and electrical supply.

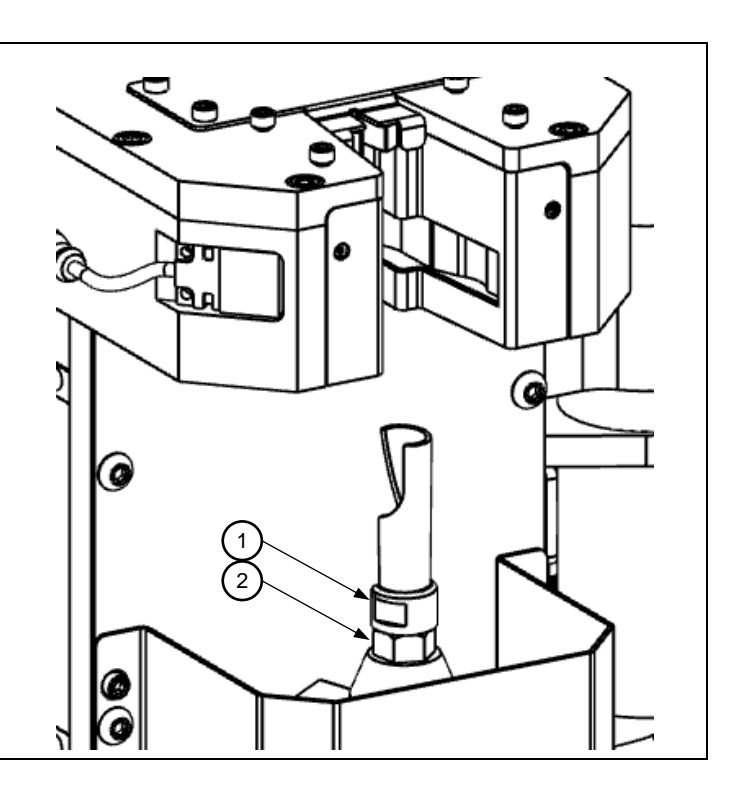

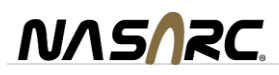

## <span id="page-22-0"></span>**6. Sprayer**

The sprayer may use a built-in post flow timer of 0, ¼, ½, or 1 second. Airflow from the spray nozzle will be present for the post flow time after the spray output and corresponding fluid valve have been turned off.

The spray containment tube helps to manage overspray from the spray nozzle and maintain a clean robot welding cell.

#### <span id="page-22-1"></span>6.1. Spray Position Programming

Center the nozzle 1½ inches above the spray cone. Record this position as the "Spray Approach" position. Move the nozzle into the hole at the top of the spray cone and record this position as the "Spray Target" position. The sprayer has a built-in post flow timer. Airflow from the spray nozzle will be present for set time (0, ¼, ½ or 1 second) after the spray output and corresponding fluid valve have been turned off.

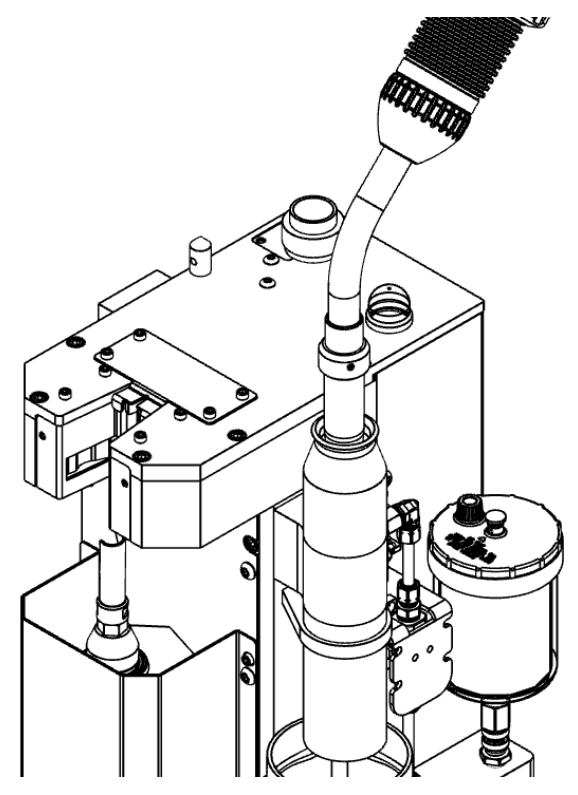

#### <span id="page-22-2"></span>6.2. Spray Adjustment

The amount of spray may be adjusted with the needle valve, item 1, located behind the rear cover. Turn clockwise for less spray.

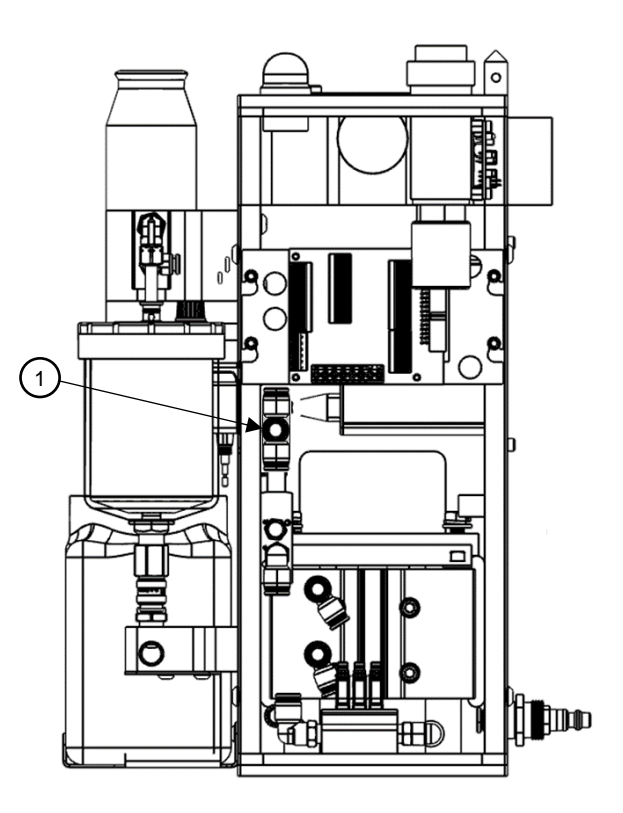

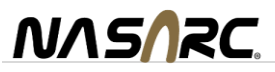

# <span id="page-23-0"></span>6.3. Spray Nozzle Replacement

# **AWARNING**

- Disconnect air and electrical supply.
- Lift spray cone straight up to remove.
- Unthread spray nozzle and lift straight up to remove.
- Replace in reverse order.

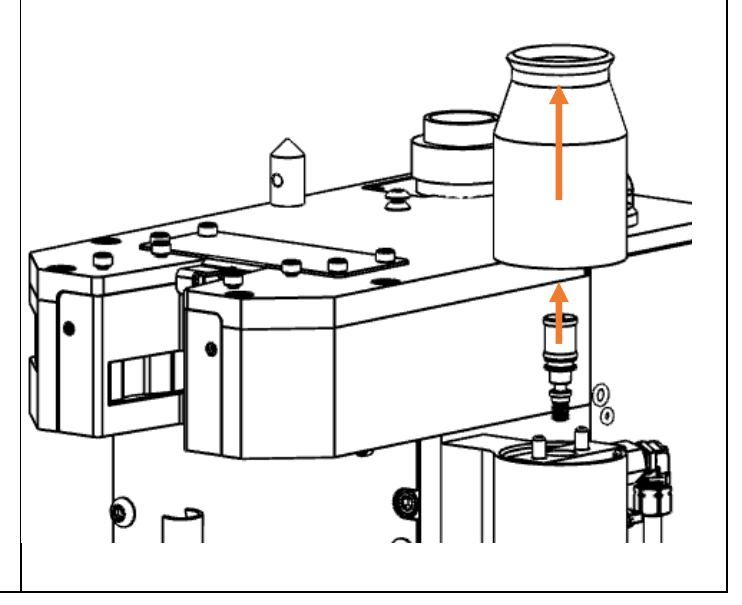

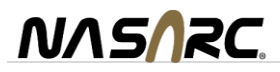

#### <span id="page-24-0"></span>**7. Ream and Spray Sequence Flow Chart**

The following flow diagram shows the recommended procedure for the reaming and spraying sequences.

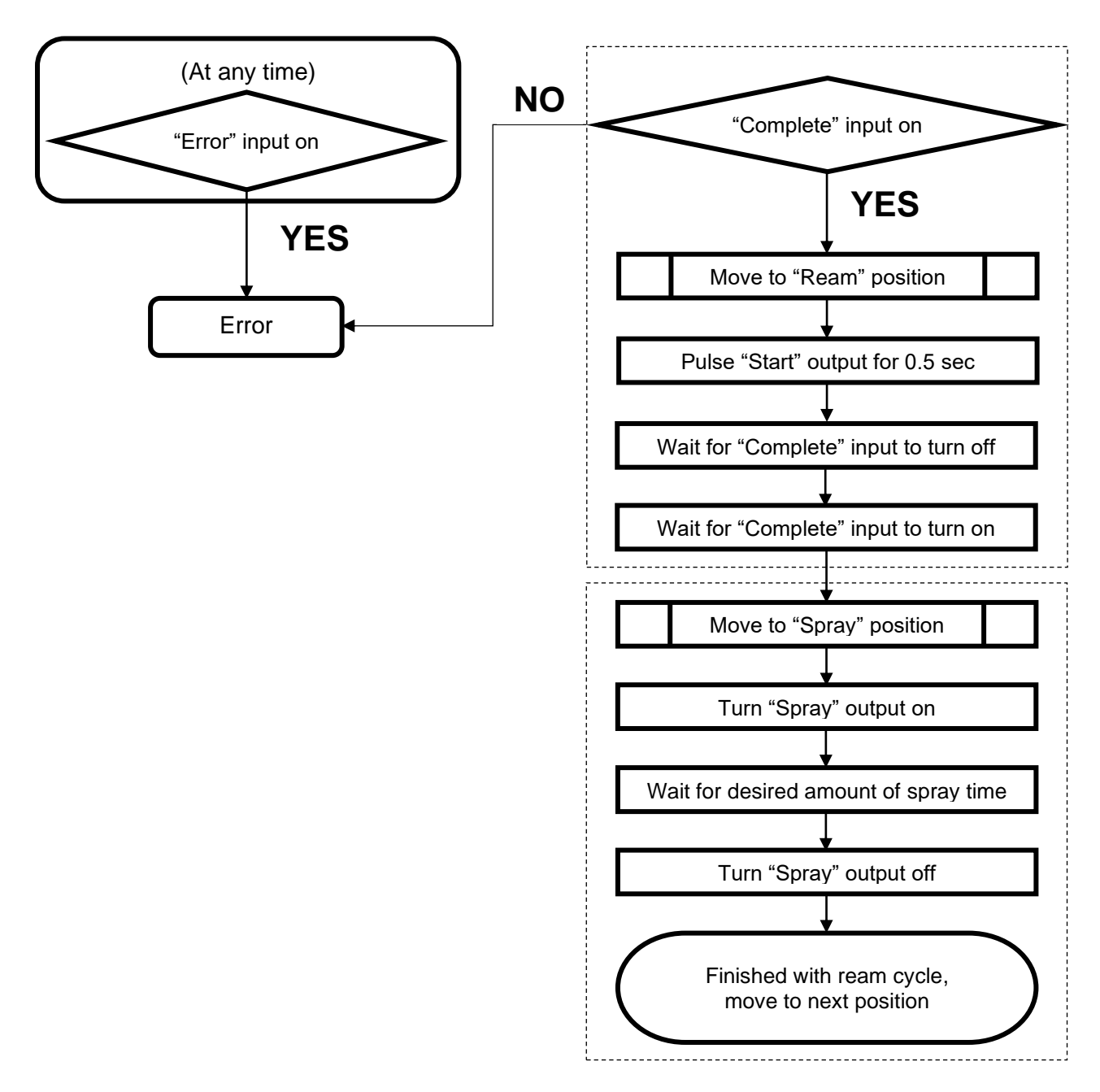

For the optional wire cutter, nozzle detector, and nozzle gas flow sensor see the following sections.

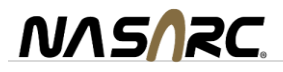

#### <span id="page-25-0"></span>**8. Wire Cutter Option**

The INTELLIREAM® DD-EIP offers a wire cutter as a factory installed option (IRW010099-00). The wire cutter is used to remove the ball at the end of the wire created by the welding process. It will leave the welding wire with a tapered point at the end of the wire stick-out for improved arc starting.

#### <span id="page-25-1"></span>8.1. Wire Cutter Position Programming

To obtain the "Wire Cut" position mentioned in the procedure outlined, center the nozzle at the desired stickout height above the wire cutter and record this position.

Once a week, the wire cutter should be inspected visually. Look for dullness and possible breakage of the cutting blades, replace if necessary.

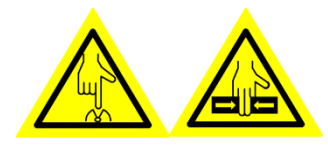

**WARNING: Anytime the clamp is closed, the wire cutters will be closed as well. Keep hands clear of** 

**the wire cutter area and clamp area.**

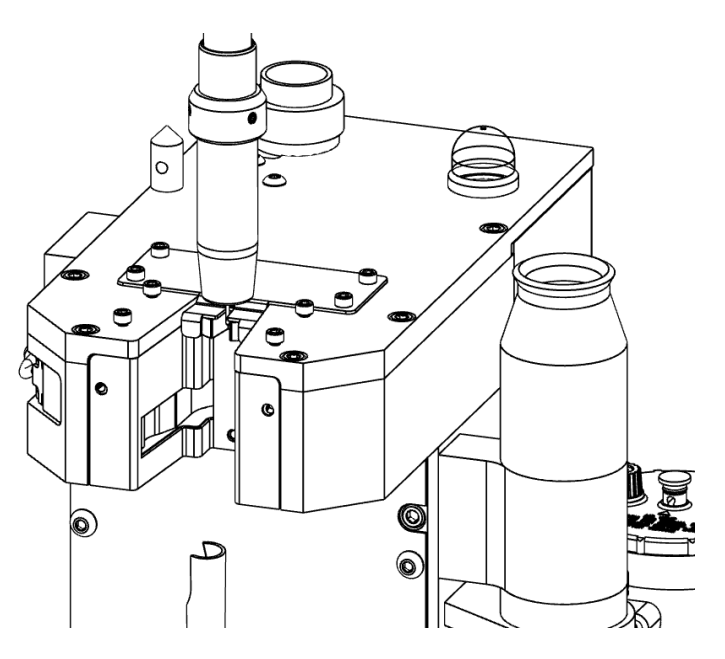

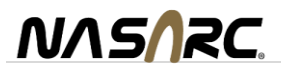

## <span id="page-26-0"></span>8.2. Wire Cutter Sequence Flow Chart

The wire cutter utilizes the clamping cylinder and sensor already present on every INTELLIREAM® DD-EIP. Following is the suggested wire cutting program logic.

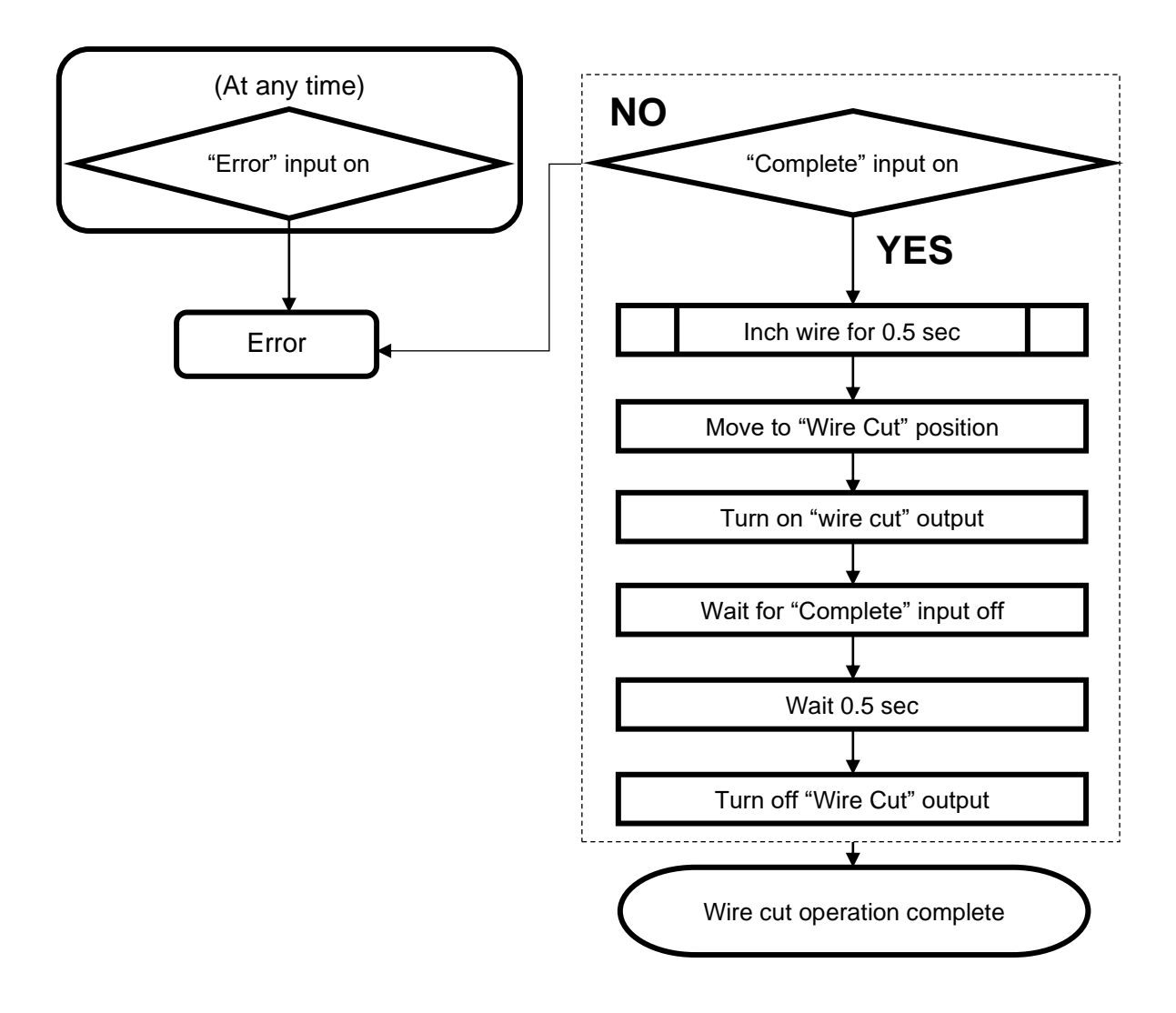

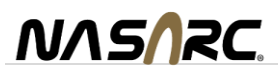

#### <span id="page-27-0"></span>**9. Nozzle Detect Sensor Option**

The INTELLIREAM® DD-EIP offers a nozzle detect sensor as a factory installed option (IRE120099-02). The integrated nozzle detect sensor is used to validate that the nozzle remains on the torch after the reaming process is complete.

#### <span id="page-27-1"></span>9.1. Nozzle Detect Position Programming

The figure below illustrates the proper nozzle detect position, where the distance between the nozzle wall and the sensor must be less than or equal to 1.5 mm.

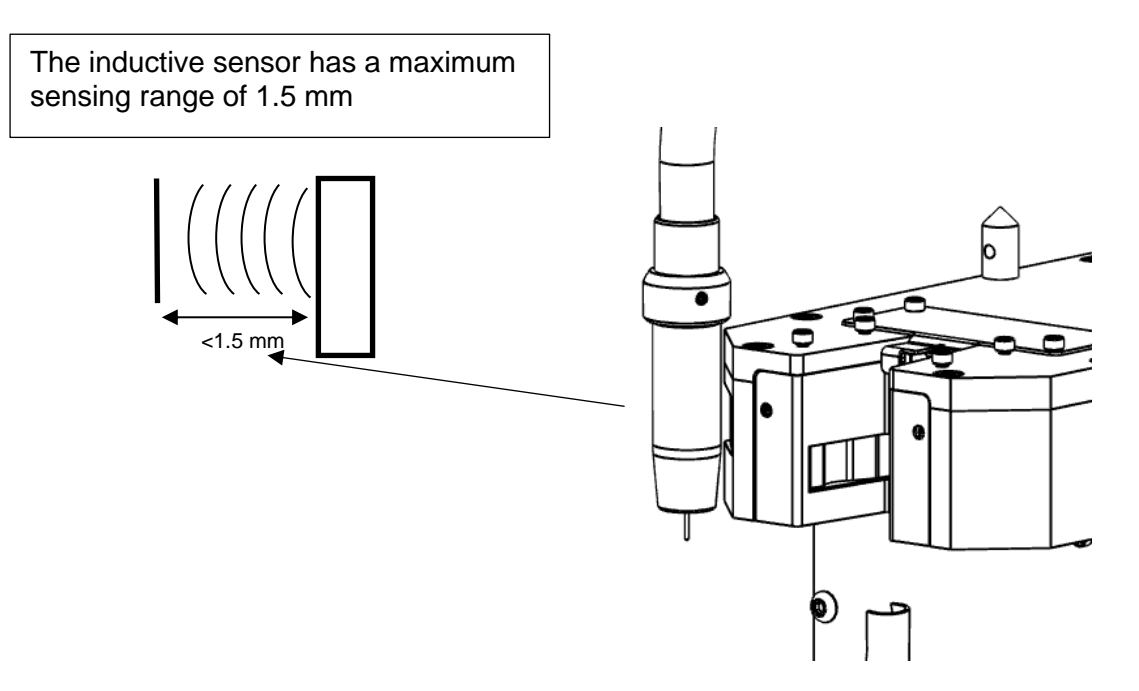

When a nozzle is detected by the sensor, the "Nozzle Detect" input will turn on and the "complete" signal will turn off.

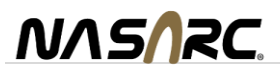

# <span id="page-28-0"></span>9.1. Nozzle Detect Sequence Flow Chart

The process for checking for nozzle presence is outlined in the diagram below.

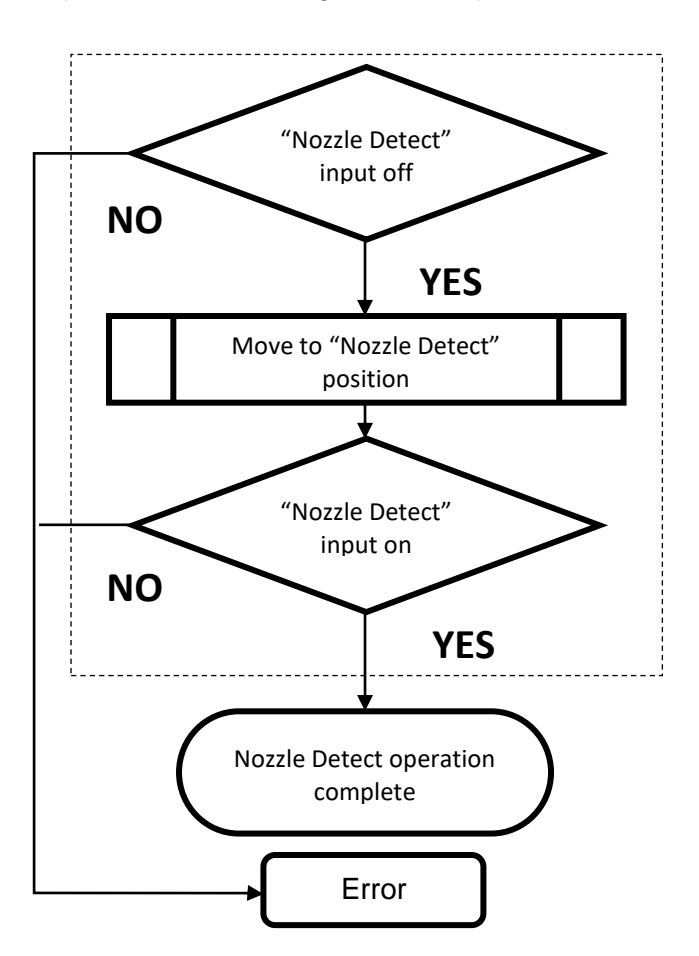

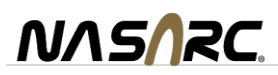

## <span id="page-29-0"></span>**10. Nozzle Gas Flow Sensor (NGFS) Option**

The INTELLIREAM® DD-EIP offers a nozzle gas flow sensor as a factory installed option (IRE120099-04). The integrated nozzle gas flow sensor measures gas flowing out the end of the torch nozzle. This method is advantageous to an inline flow sensor installed in the gas hose as there may be undetected leaks downstream. By measuring gas flow at the nozzle, the point of use, the system verifies adequate gas coverage for the weld puddle where it is required.

#### <span id="page-29-1"></span>10.1.NGFS Specifications

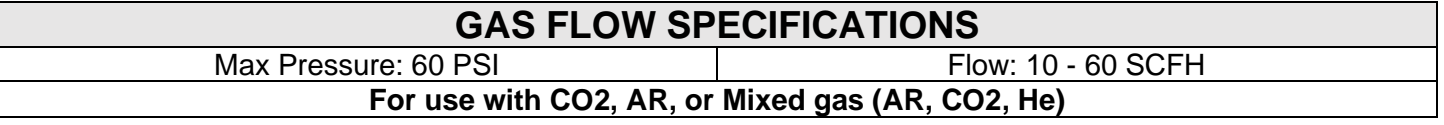

#### <span id="page-29-2"></span>10.2.NGFS Operation

When the welding gas solenoid turns on there is normally a surge of gas before the flow stabilizes to the steady state flow preset by the regulator. The Nozzle Gas Flow Sensor Signal will turn on after 0.5 sec of stable gas flow within a defined window of operation.

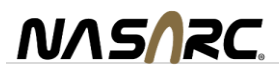

## <span id="page-30-0"></span>10.3.NGFS Setup

There are two settings available to change the window of operation; (1) Flow Set point and (2) Flow Tolerance Band. The set point adjustment (1) will move the entire band (minimum and maximum) up or down. The tolerance band adjustment (2) will adjust the span between the maximum and minimum levels.

#### Setup Procedure

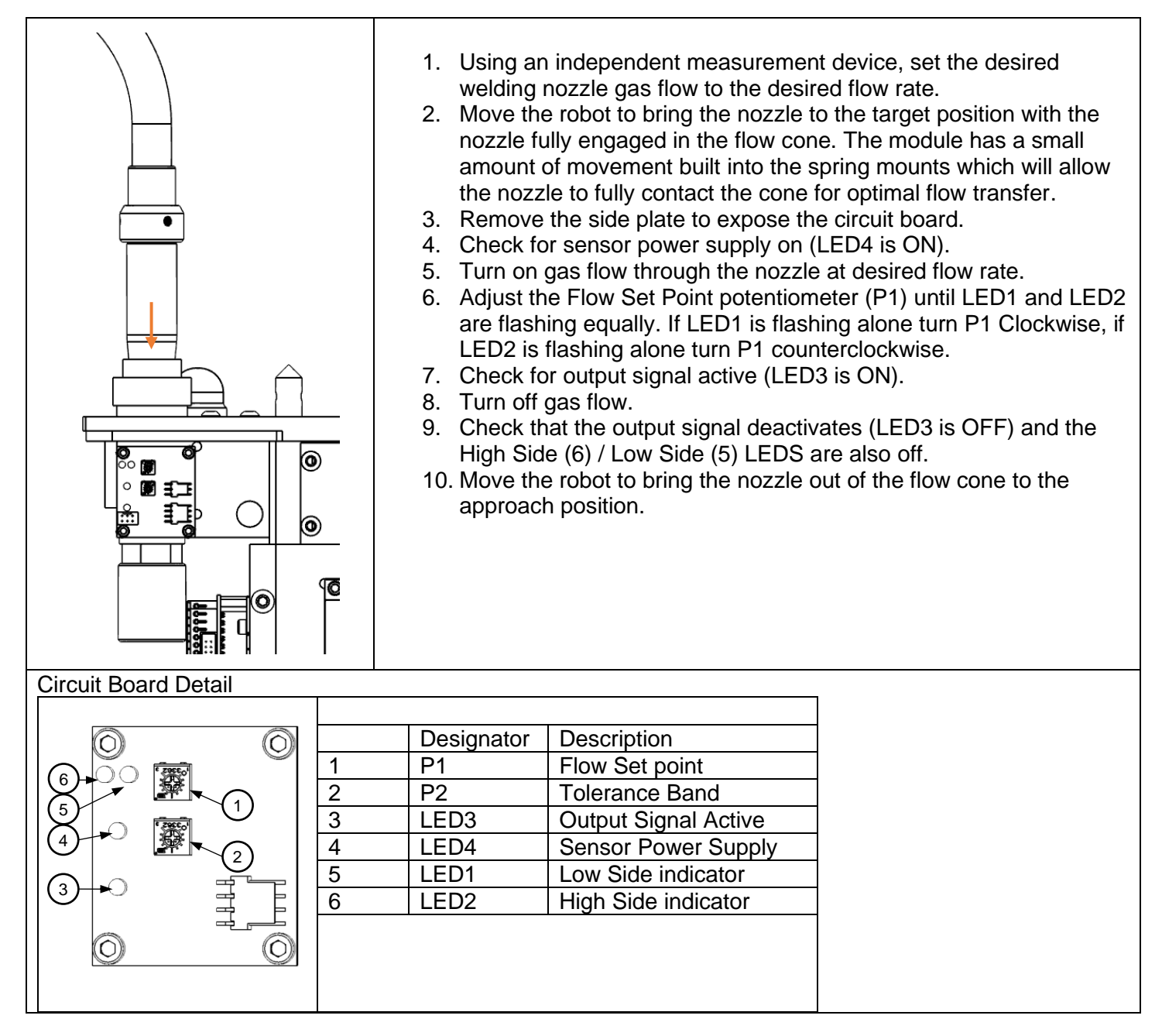

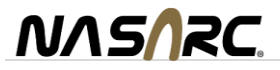

# <span id="page-31-0"></span>10.4.NGFS Robot Position and Sequence Flow Chart

To properly detect gas flow, the correct robot position must be programmed with the nozzle inserted into the cone of the sensor. An approach position is recommended as the first step followed by the target position inside the cone.

The following figures and flowchart show the recommended programming sequence with nozzle location for the approach and target positions.

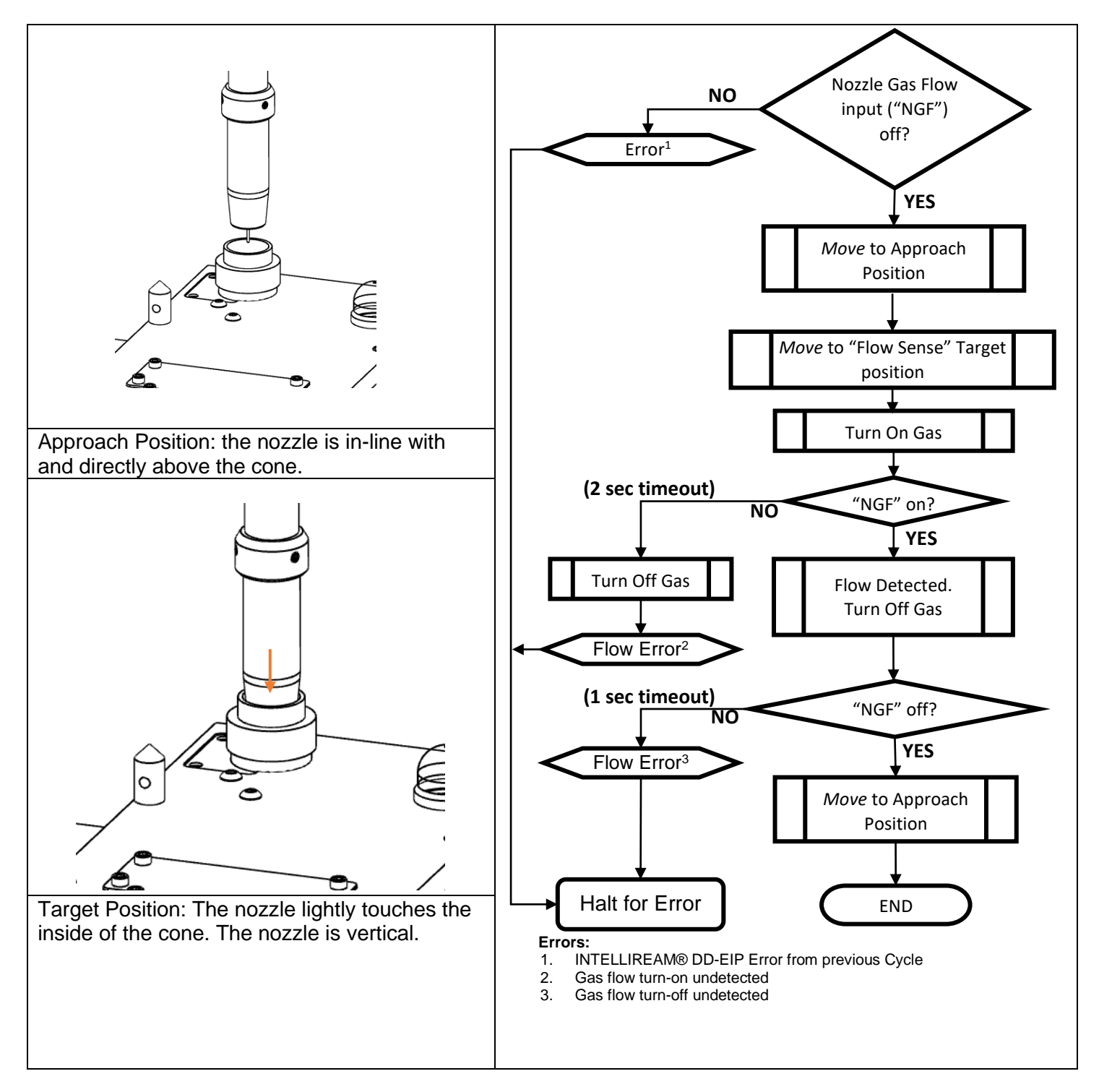

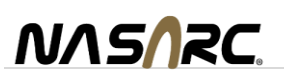

## <span id="page-32-0"></span>**11. Settings**

Several features may be setup to optimize performance of the INTELLIREAM® DD-EIP. To access the configuration menus, press and hold the settings button for the required time as shown below. The device status LEDs will change their color pattern to indicate the menu that is accessible at a specific time. Release the settings button when the color pattern for the desired configuration menu is shown.

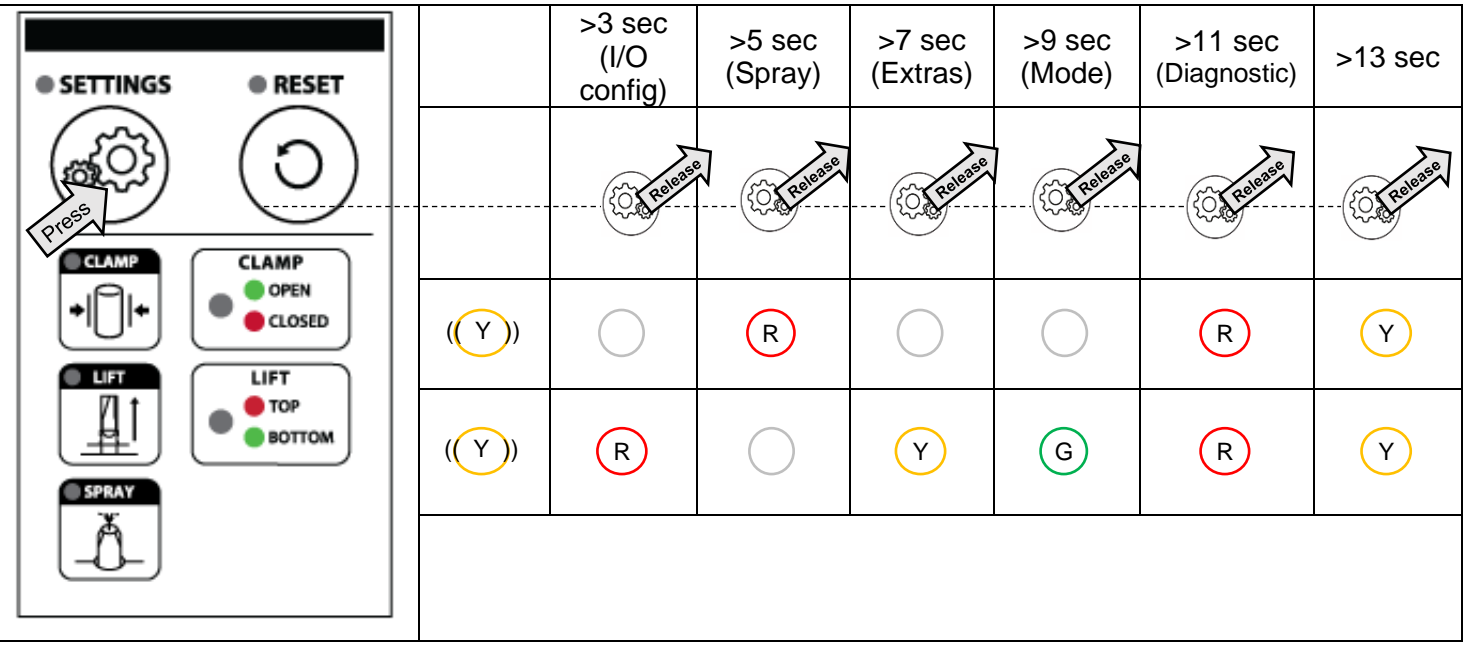

*Note: The default setting for each configuration is first and last in each sequence.*

## <span id="page-32-1"></span>11.1.I/O Configuration

<span id="page-32-2"></span>The discrete I/O configuration is not applicable to the INTELLIREAM® DD-EIP

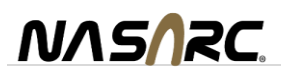

## <span id="page-33-0"></span>11.2.Spray

The sprayer has a built-in post flow timer. Airflow from the spray nozzle will be present for set time  $(0, \frac{1}{4}, \frac{1}{2})$  or 1 second) after the spray output and corresponding fluid valve have been turned off, the default is 0 (disabled).

Follow the steps outlined in section [0](#page-32-2) to access the spray settings menu. Upon releasing the settings button, the LEDs will show the current spray setting. This is the first in the sequence of teachable configurations. Subsequent pressing and releasing of the setting button will sequence the following configurations in order of appearance. To register the desired configuration, press the reset button when that configuration is displayed.

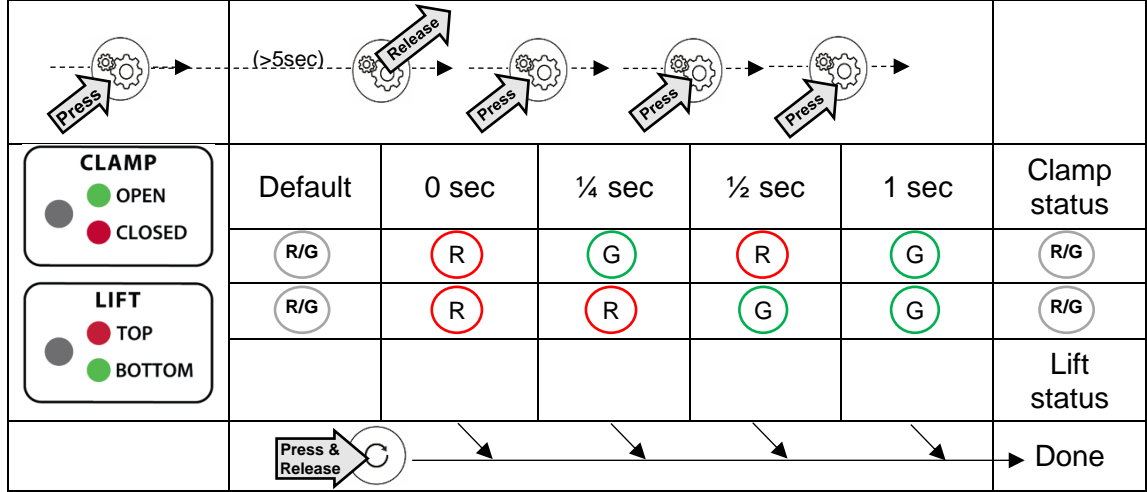

#### <span id="page-33-1"></span>11.3.Extras

- 1. Blow-off: The motor spins and exhausts (blowing off over spray) for two seconds after spraying.
- 2. De-Ringer: A pilot reaming stroke removes the spatter ring that forms on the end of a welding nozzle, followed by a full extension reaming stroke. Using this technique, the spatter ring is not pushed into the nozzle where it may become lodged.

The features in the "extras" menu can be configured by the following procedure:

Follow the steps outlined above to access the "extras" configuration menu. Upon releasing the settings button, the LEDs will flash red on top and bottom. This is the first in the sequence of teachable configurations. Subsequent pressing and releasing of the settings button will sequence the following configurations in order of appearance. To register the desired configuration, press the reset button when that configuration is displayed.

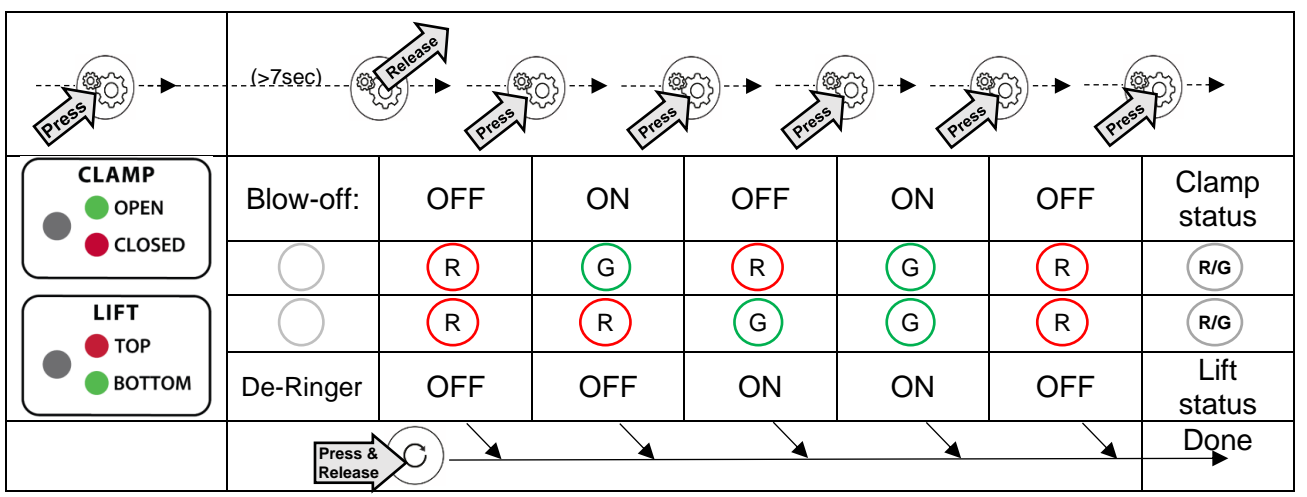

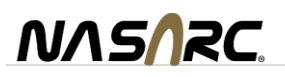

#### <span id="page-34-0"></span>11.4.Running Mode

Several running modes are available to select from.

**Automatic:** Every aspect of the cycle is commanded, monitored, and checked by the control module.

**Dry Run:** The motor and fluid solenoid are disabled.

**Timed:** Bypass the "extended" sensor on the lift cylinder. The robot must hold the start signal on for the reaming time. Auto Retry is disabled in this and the following modes:

**Open:** Bypass the "extended" and "retracted" sensor. The robot must hold the start signal on for the reaming time and hold the robot in the clamp until the reaming bit is fully retracted.

**Blind:** Bypass all sensors. The robot must hold the start signal on for the ream time and hold the torch in the jaws until the reaming bit is fully retracted and the clamp is fully opened.

**Mode configuration:** A specific running mode can be configured by the following procedure. Follow the steps outlined above to access the mode configuration menu. Upon releasing the settings button, the LEDs will flash green on top and bottom. This is the first in the sequence of teachable configurations.

Subsequent pressing and releasing of the settings button will sequence the following configurations in order of appearance. To register the desired configuration, press the reset button when that configuration is displayed.

#### **Mode**

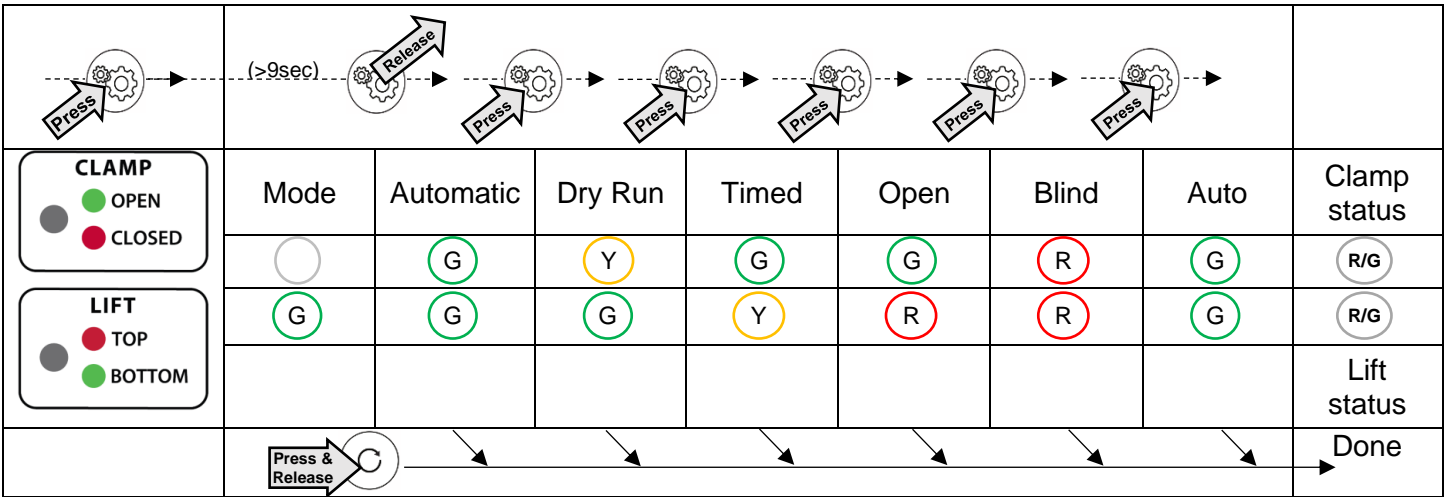

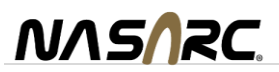

#### <span id="page-35-0"></span>11.5.Motor Diagnostic

This feature allows a service technician to test the air motor function manually.

Follow the steps outlined below to access the motor diagnostic configuration menu. Upon releasing the settings button, the LEDs will flash red on top and bottom. This is the first in the sequence of teachable configurations. Subsequent pressing and releasing of the settings button will sequence the following configurations in order of appearance. To register the desired configuration, press the reset button when that configuration is displayed.

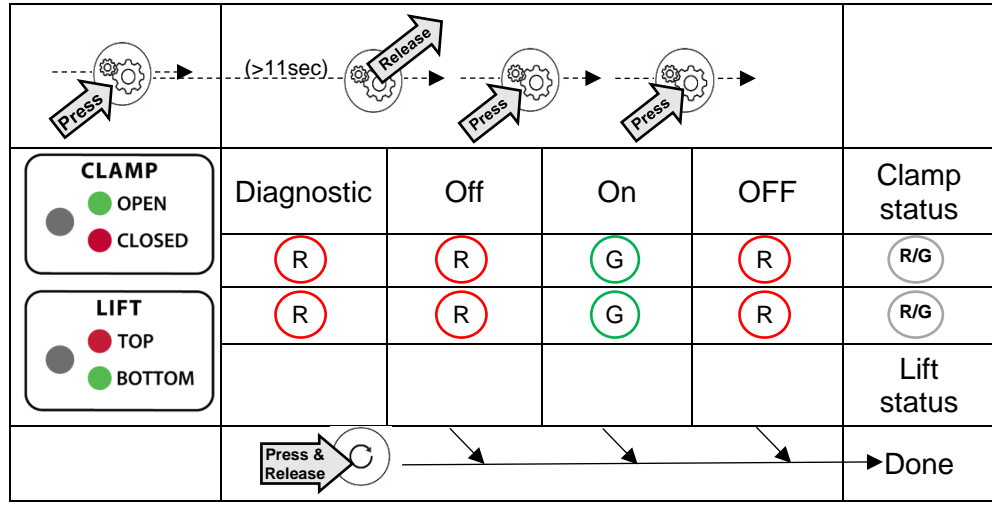

#### **Motor Diagnostic Configurations:**

**Off**: This feature is disabled.

**On**: This feature is enabled.

**Note:** Running the motor diagnostic will disable the feature so that it can only be run once each time it is enabled.

**Motor Diagnostic Operation:** Once the reset button is released, the unit will display the power-up sequence. Follow this procedure to test the air motor manually:

1. LIFT function: Press and hold the "LIFT" button to raise the reaming bit (without spinning) until it reaches the top position. Check that the "LIFT" LED on the control module is green.

*WARNING: the lift will operate under this condition. KEEP HANDS CLEAR of the operating space of the reaming bit. This device is intended for one-man operation during test.*

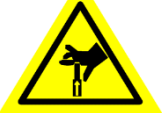

Once the INTELLIREAM® DD-EIP is at the top position ("LIFT" LED is green), release the "LIFT" button and the reaming bit will maintain its position.

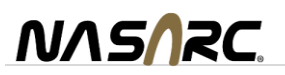

2. CLAMP function: Press the "CLAMP" button to close and open the clamp. Check that the "CLAMP" LED on the control module changes from green to red when the clamp is closed.

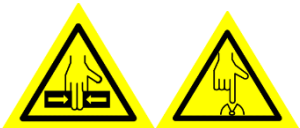

*WARNING: the clamp will operate under this condition. KEEP HANDS CLEAR of the operating space of the clamp and wire cutter.**This device is intended for one-man operation during test.*

**Note:** The LEDs on the control module will flash red from this point on in the sequence to indicate *CAUTION* for the operating devices being tested.

3. MOTOR function: With the reaming bit raised, press both the "CLAMP" button and "LIFT" button to test the "Motor" solenoid.

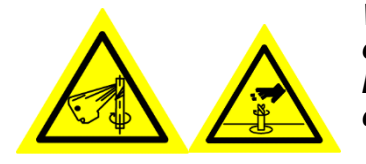

*WARNING: the motor will operate under this condition. KEEP HANDS CLEAR of the operating area of the reaming bit. Do not operate with exposed long hair, jewelry, or loose clothing. This device is intended for one-man operation during test.*

#### <span id="page-36-0"></span>11.6. Network Data Size and Webserver Disable

In some cases it may be desirable to minimize the data map size to the minimum required. The number of PLC input bytes can be changed from the default 128 to **4** and the number of PLC output bytes can be changed from the default 128 to **6**. Note: the adjustment should be made to the reamer before configuring the robot/plc or a major fault may occur.

#### **Note**: **performing this action will also disable the web server data.**

To access this configuration follow the steps to access the "EXTRAS" menu (section [11.3\)](#page-33-1). The clamp and lift status LEDs should both be blinking red. Press and release both "Clamp" and "Spray" pushbuttons at the same time and the clamp and lift status buttons will change to blinking green.

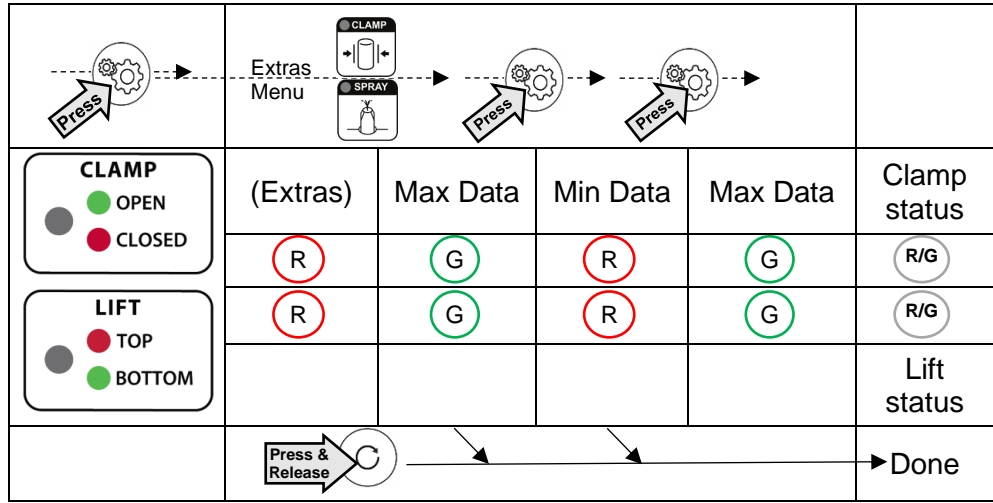

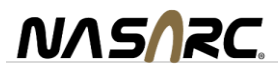

### <span id="page-37-0"></span>**12. Web Server Interface (DD-EIP version only)**

The INTELLIREAM® DD-EIP features a Web Server Interface for enhanced setup and configuration. Any modern web browser can be used to view the interface at the IP address chosen (see section [4.1\)](#page-13-1). The browser must be connected and communicating on the same LAN as the INTELLIREAM® DD-EIP.

The web server interface is divided into four screens; **Interface, Settings, Statistics** and **Consumables**. The screen names appear in the header and may be selected by clicking on each. The current operating mode of the web server is shown in the footer. If either these disappear then simply click on any blank space on the page and they re-appear.

#### <span id="page-37-1"></span>12.1.Interface Screen

The Interface screen is used for remote monitoring and control. Each output status from the Intelliream® DD-EIP is shown as being active or inactive with the indicator beside each label.

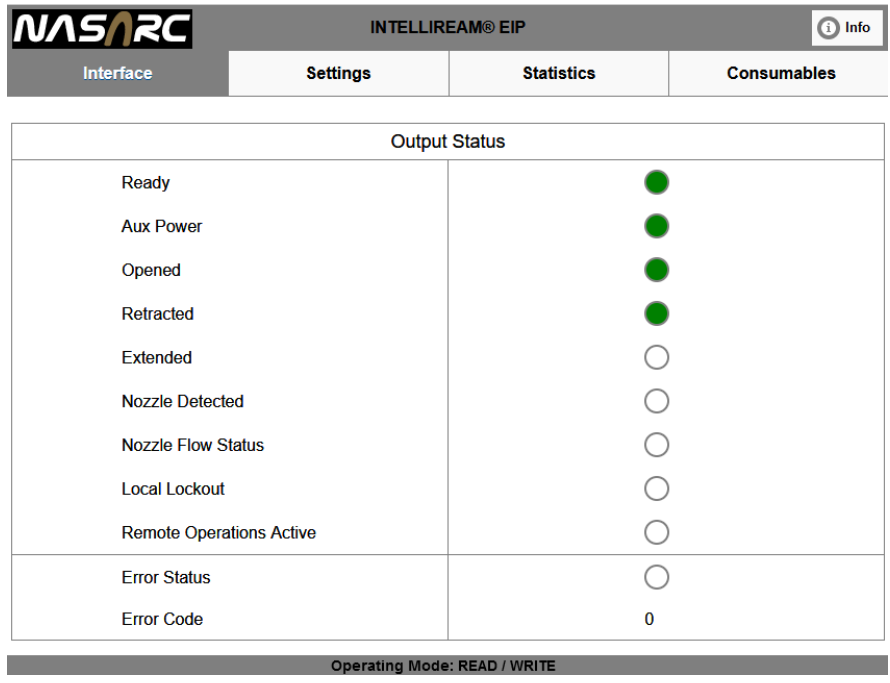

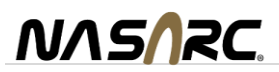

Below the Output Status section, several inputs can be set from the Web Browser when in READ/WRITE mode.

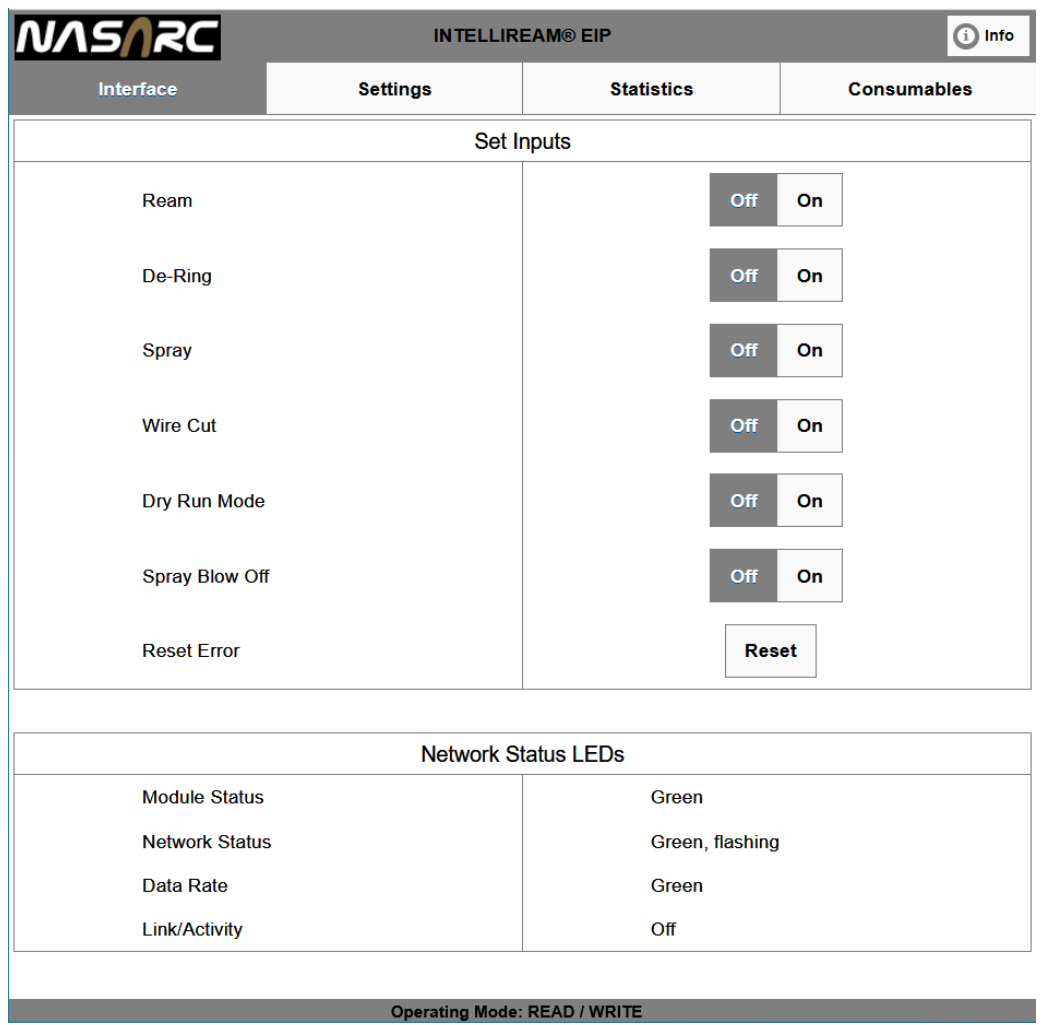

The Status of the Network LEDs is shown for information or troubleshooting communications.

When a PLC or robot controller is communicating with the Intelliream® DD-EIP via Ethernet/IP then the webserver is placed into "Read Only Mode". The lower banner reflects the current status of the read/write access.

#### Operating Mode: READ ONLY

If any of the command buttons or controls are attempted while in READ ONLY mode, a popup will alert the user that it is not possible to send commands to the Intelliream® DD-EIP at this time.<br>Warning

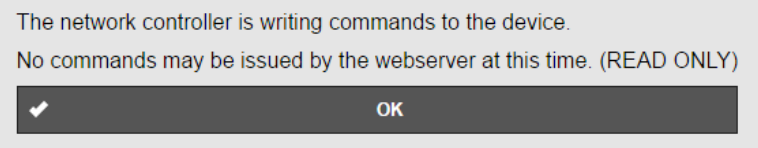

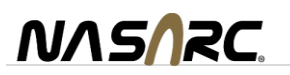

#### <span id="page-39-0"></span>12.2.Settings Screen

All of the configurations for the INTELLIREAM® DD-EIP are made available at the top of the Settings screen. Enter the new setpoint in the numerical entry text box. If a setpoint must be written to non-volatile (EEprom) memory then the corresponding button will become enabled once a number is entered in the setpoint field. Click the button to reset the INTELLIREAM® DD-EIP, the new setting will take effect at reboot.

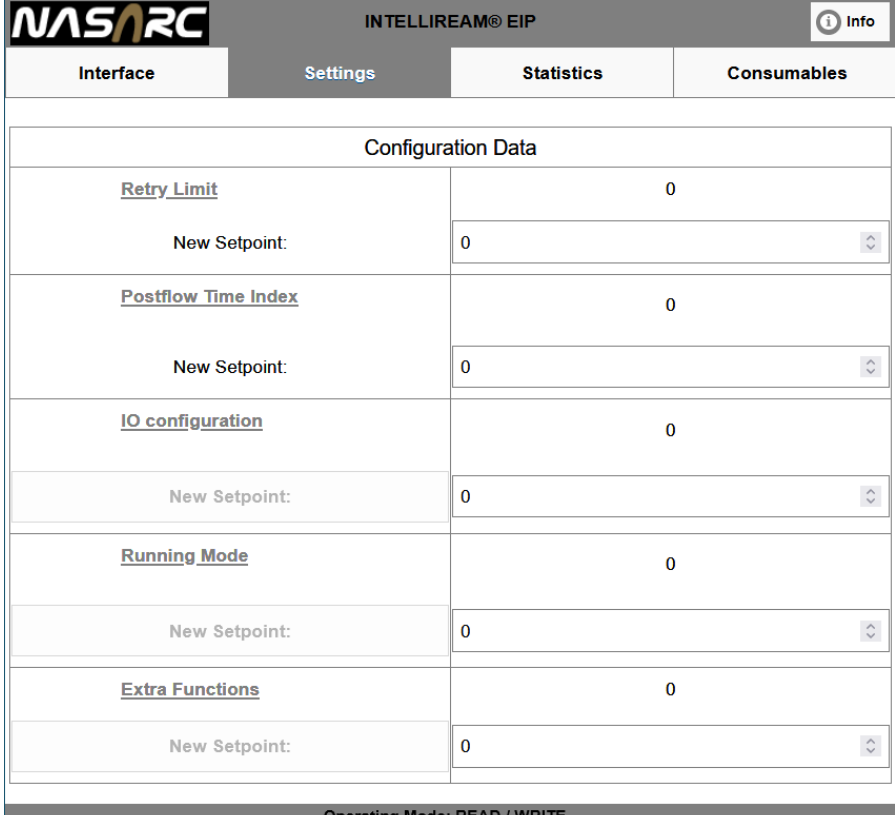

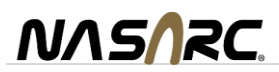

Below the configuration data, several reamer inputs may be set to remotely operate individual valves and LEDs on the membrane interface. Enable remote operation by toggling the "Remote Enable" switch. The reamer will no longer respond to other commands while "Remote Enable" is on.

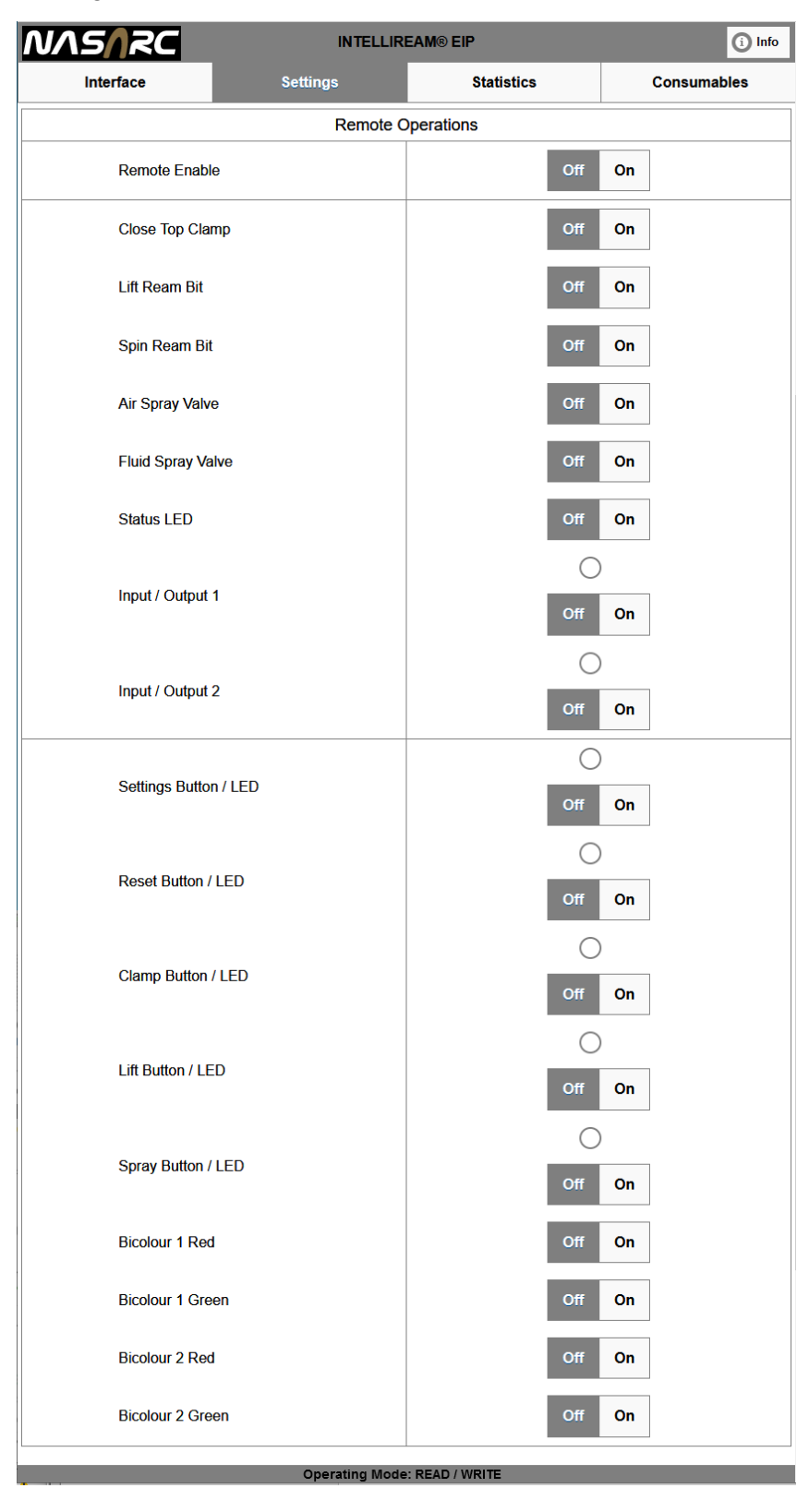

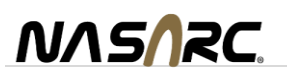

## <span id="page-41-0"></span>12.3.Statistics Screen

The Statistic screen shows the current operations timing for the previous cycle, counts for all processes and the Error log for the previous two occurrences.

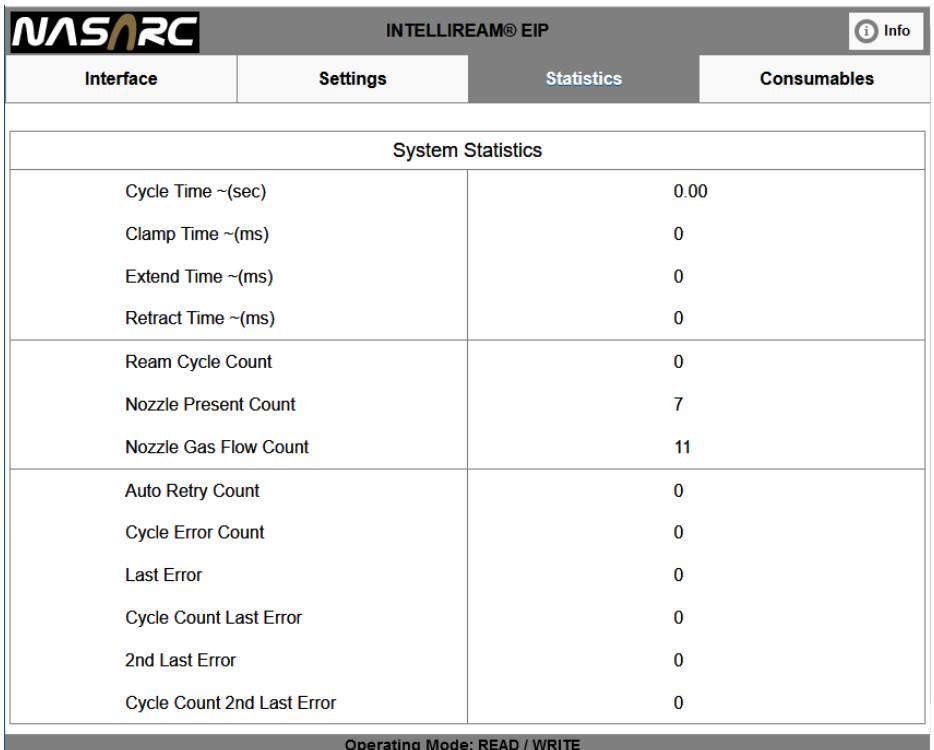

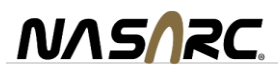

## <span id="page-42-0"></span>12.4.Consumables Screen

The Consumables screen shows the current usage of fluid, ream bit and wire cutter. Each consumable section displays an alert (also mapped to an I/O bit) and the accumulated amount. The accumulated value may be reset with a button and the alert setpoint may be changed for each item.

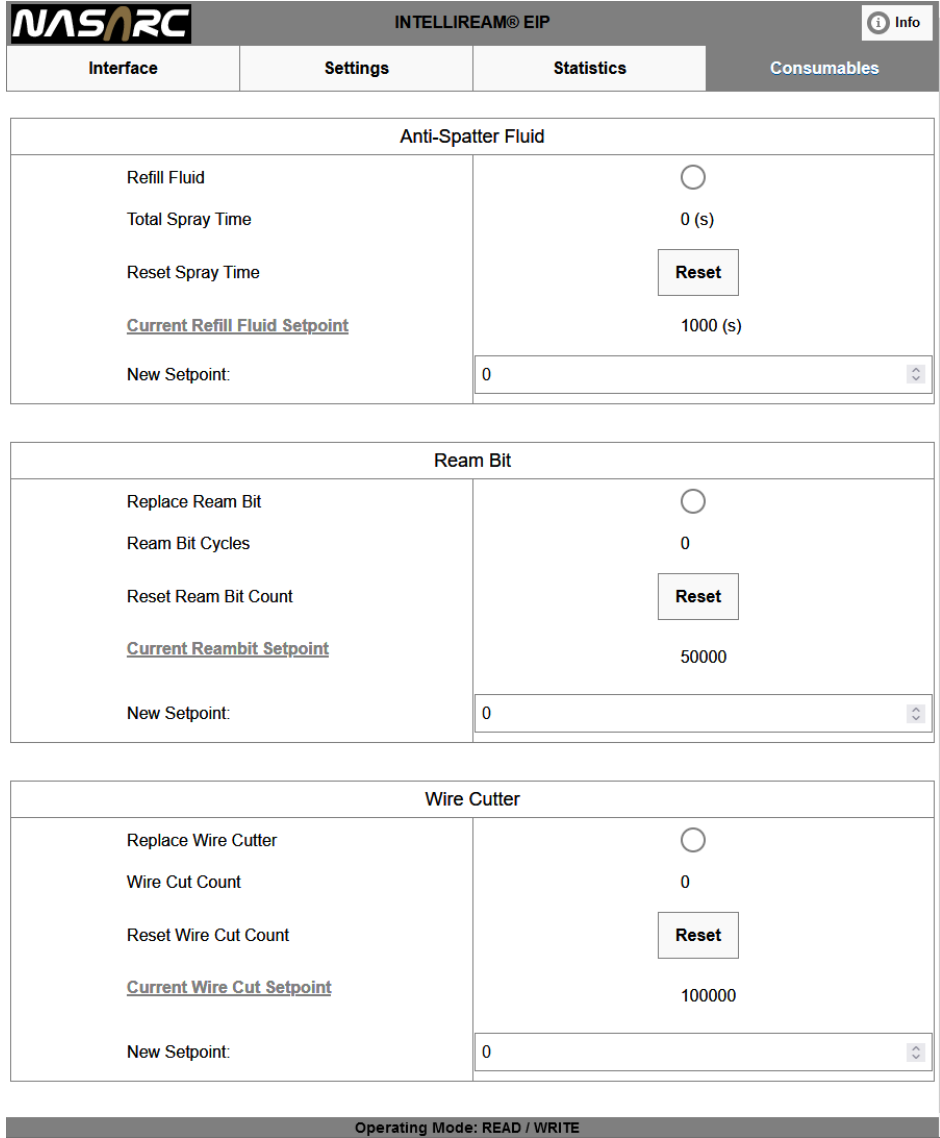

The firmware version of the process software is shown in the info screen.

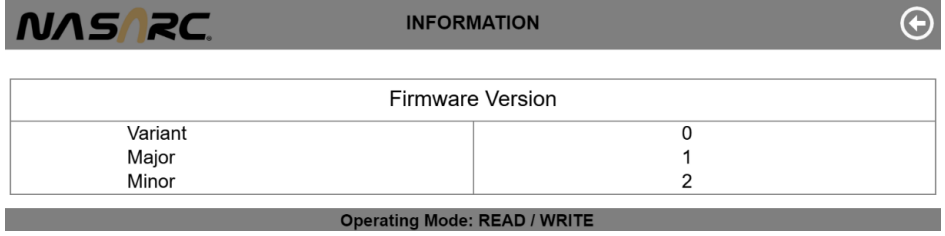

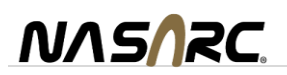

## <span id="page-43-0"></span>12.5.IP address configuration

An isolated screen is available to change the IP address configuration.

Enter the IP address of the INTELLIREAM® DD-EIP followed by '/secure/EtnConfig,shtm' for example 192.168.0.21/secure/EtnConfig.shtm.

If asked for a password then use the following- User:nasarc, Pass:intelliream

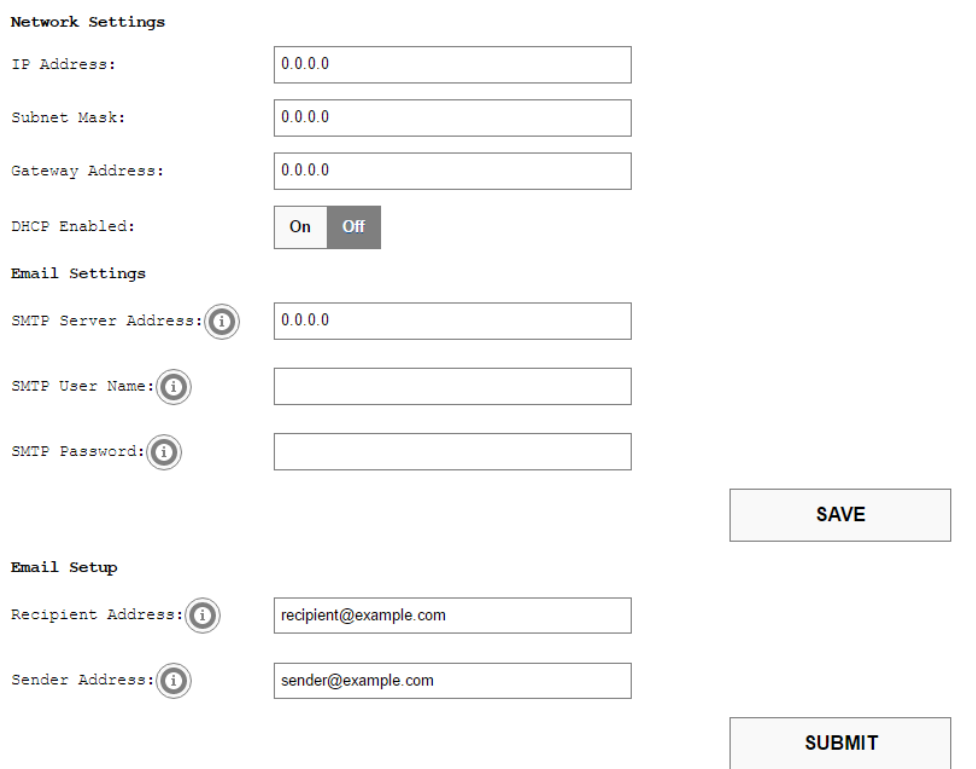

IP address: A unique string of four numbers  $(0 - 255)$  separated by decimals that identifies the INTELLIREAM® DD-EIP on the network.

Subnet Mask: A string of four numbers (0 – 255) separated by decimals that masks an IP address and divides the IP address into network address and host address.

Gateway Address (optional): The IP address of the router (if used) on the network.

SMTP Server (optional): The IP address of the e-mail server of the sender. Add credentials if necessary.

Press "Save" when complete. Note: the unit must be rebooted for the settings to take effect. A reboot may be done by power cycling the Intelliream® DD-EIP or clicking "Reboot" at the bottom of the Communications page.

Recipient Address: The email address of the person or account who should receive email alarm notifications from the Intelliream® DD-EIP.

Sender Address: The email address of the person or account who will appear in the "from" field of the email alarm notifications.

Press "Submit" to save these settings; a confirmation pop-up will notify of success.

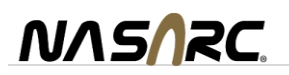

#### <span id="page-44-0"></span>**13. Preventative Maintenance**

The INTELLIREAM® DD-EIP will require periodic maintenance to ensure a dependable service life. The following schedule is recommended.

#### **Shut off the air supply and disconnect the power cable before making adjustments.**

#### DAILY

- Check the fluid level in spray reservoir.
- Check the reaming bit visually.

#### **WEEKLY**

• Dump the spatter accumulated in the drawer of the mounting box or customer supplied catchment below the reamer.

- Check airlines for leaks and robot control cable for splits or cracks.
- Clean clamp gripping surfaces to ensure optimal nozzle gripping.

SPRAY CONTAINMENT UNIT (weekly)

- Remove and clean out spray cone and drain.
- Check collection jug.

NGFS (weekly)

- Clean the inside face of the flow cone to remove surface buildup.
- Clean debris from the main cavity by removing the plug at the bottom.
- Check the mesh filter of debris. Clean or replace as required.

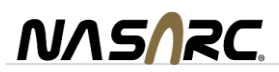

# <span id="page-45-0"></span>**14. Troubleshooting**

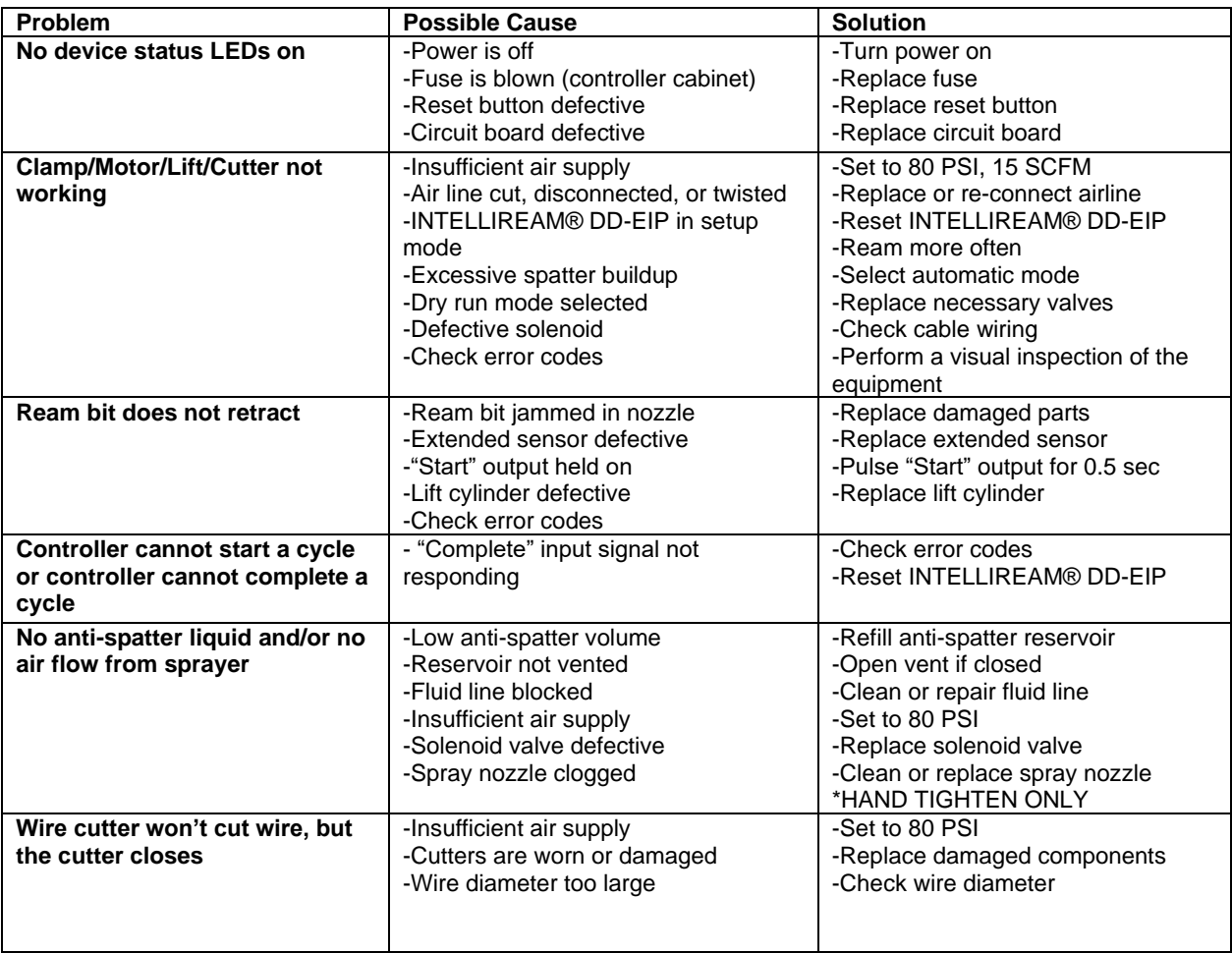

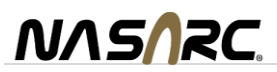

## <span id="page-46-0"></span>14.1.Error Codes

The INTELLIREAM® DD-EIP reports errors using the status light. When an error is reported, the status light flashes at a rate of 2 flashes per second.

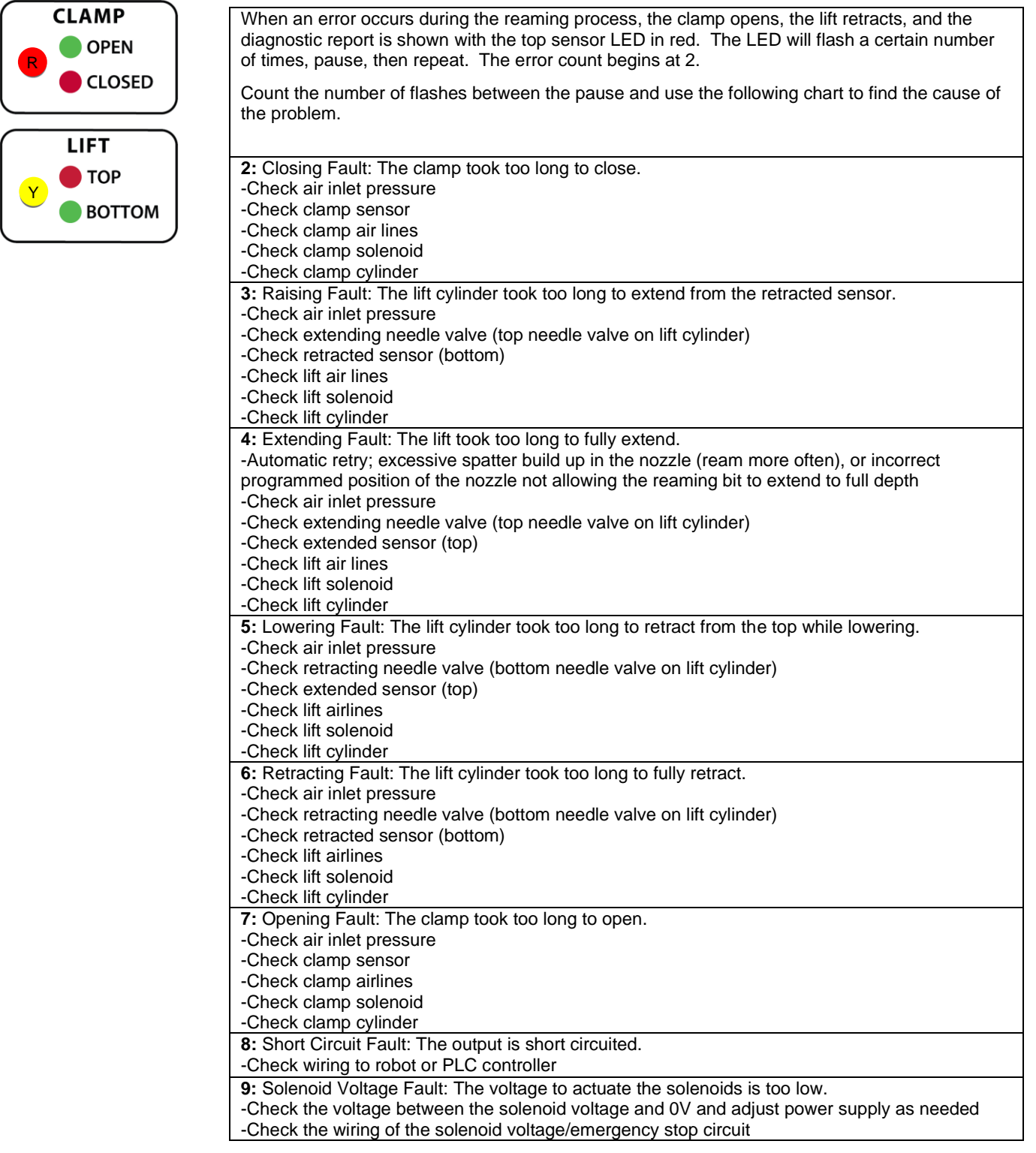

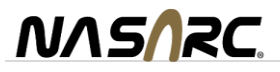

**Note: Clearing Errors –** If an error has occurred with the INTELLIREAM® DD-EIP, indicated by the "Error" input being turned on, it is possible to clear errors so that an operator is not required to enter the robotic welding cell. For example, if the air supply was not turned on and a ream cycle is required, the operator can simply turn on the air supply, and clear the error from outside the cell. This can be done by pulsing the "Start" output from the controller/teach pendant.

#### <span id="page-47-0"></span>14.2.Advanced Troubleshooting

Use the test points in the following table to take readings with a voltmeter. Connect the (+) lead to the first test point and the (-) lead to the second test point.

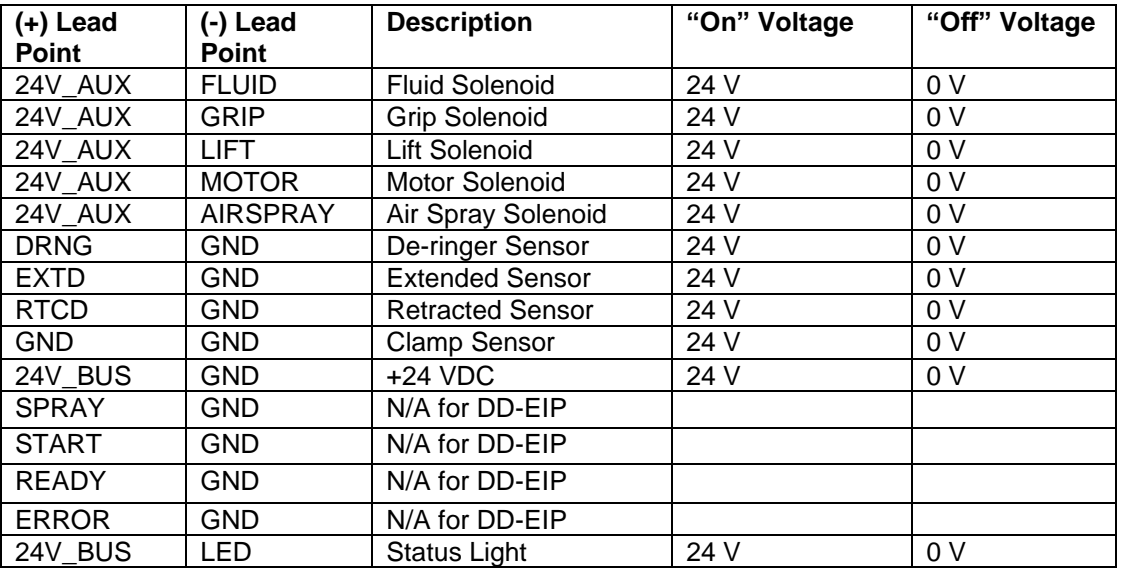

Refer to the diagram below for test point locations.

\*A trace value of 6V is measured prior to activation Note: all voltage readings +/- 10%

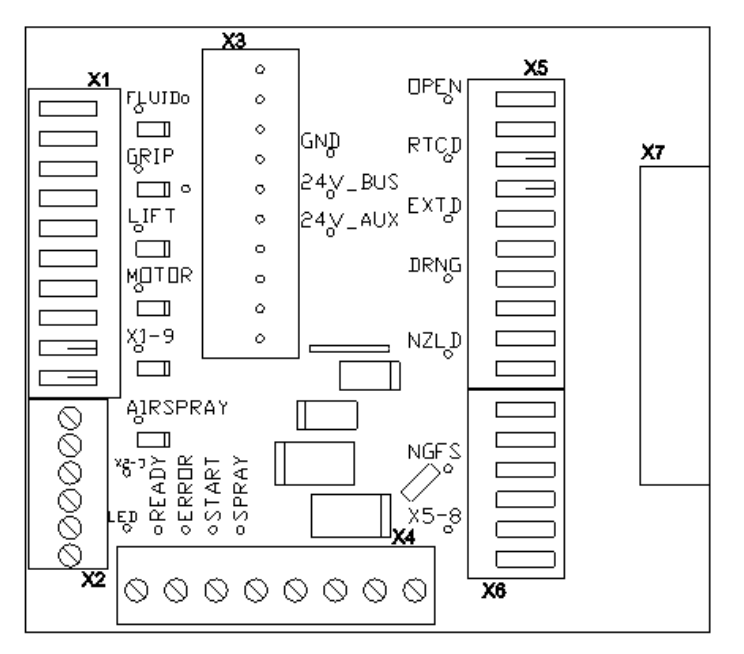

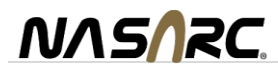

## <span id="page-48-0"></span>**15. Pneumatic Components**

The figure below shows the location for each pneumatic component.

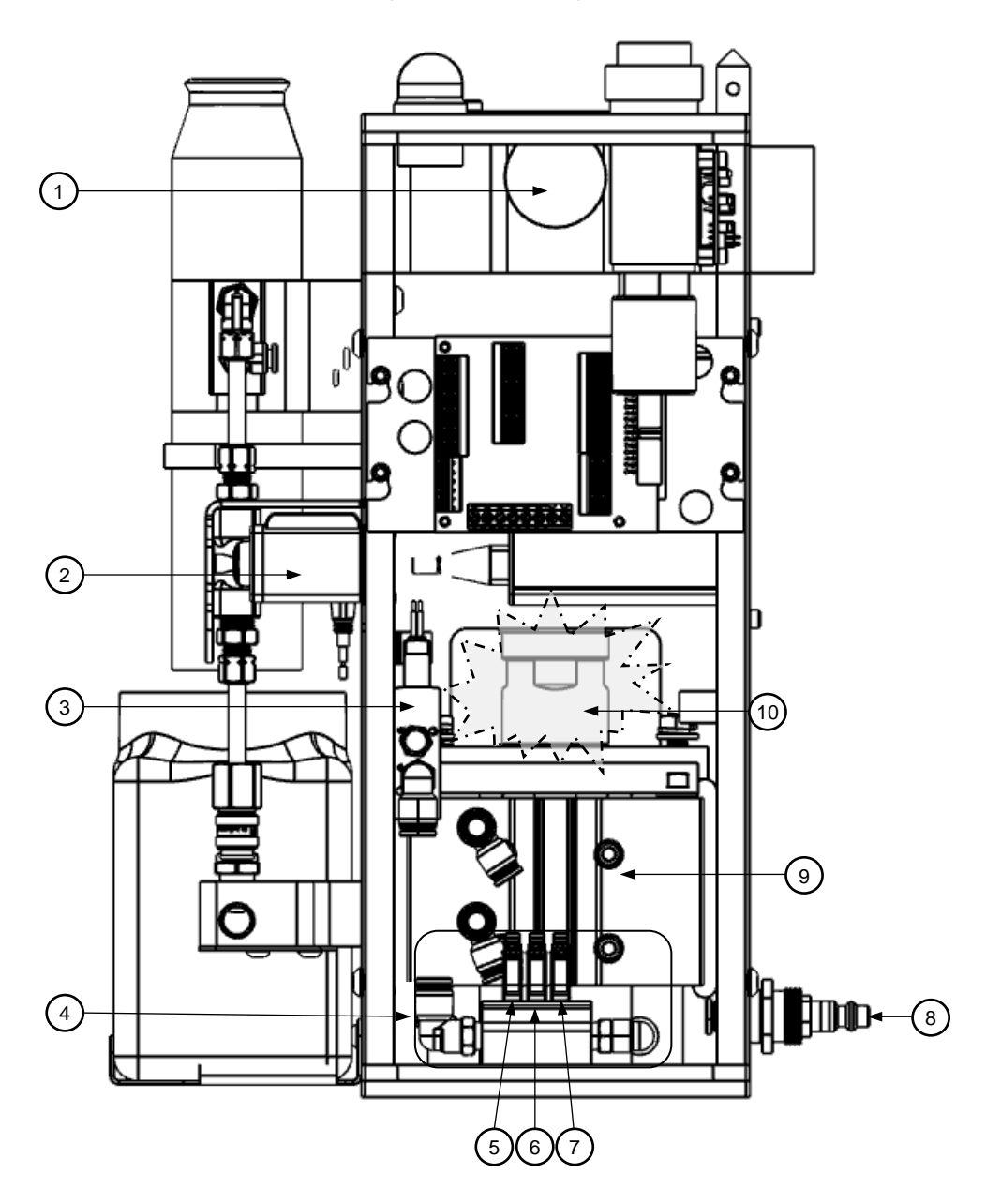

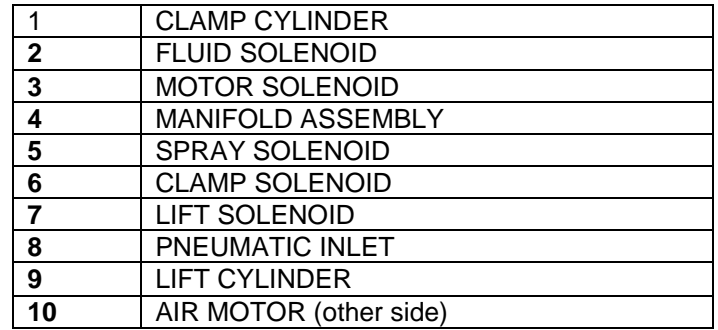

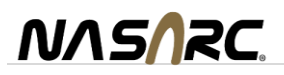

#### <span id="page-49-0"></span>**16. Electrical Diagram**

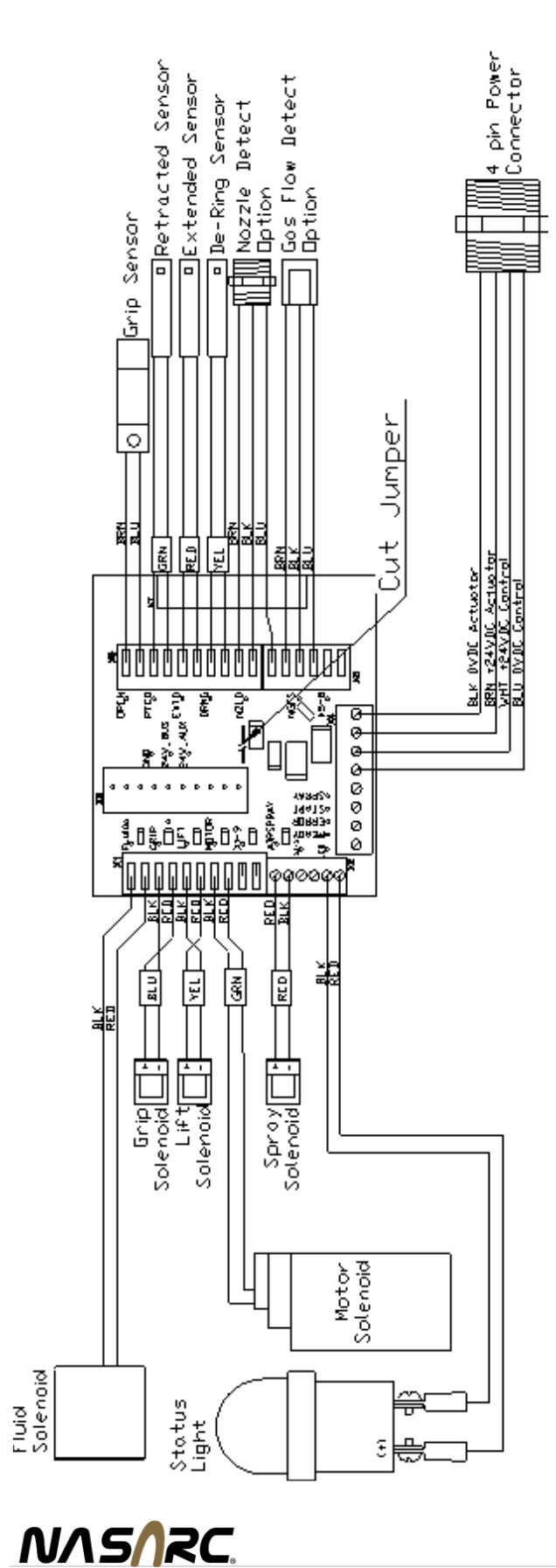

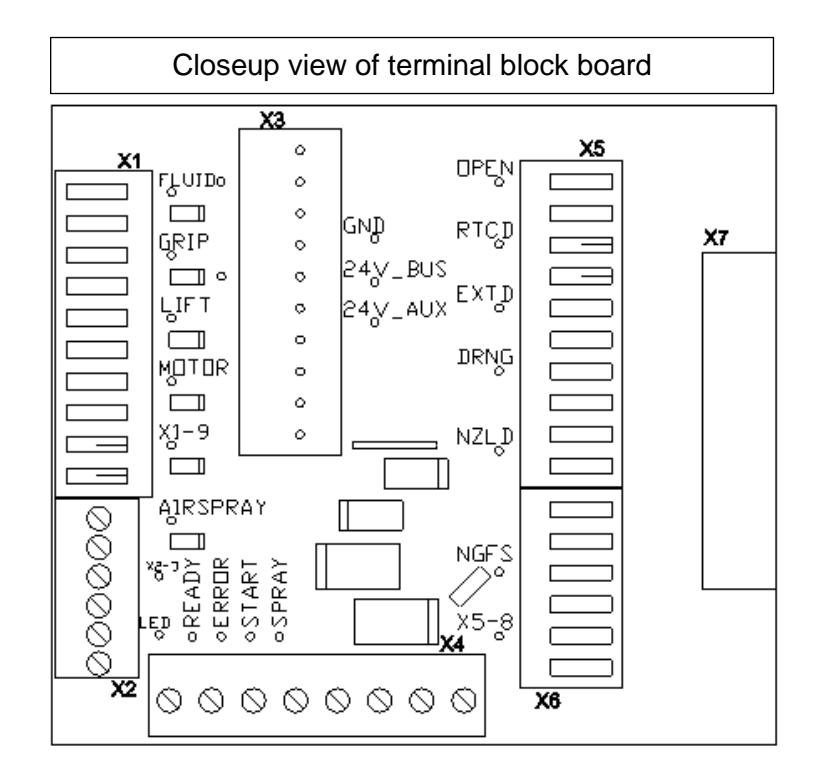

# <span id="page-50-0"></span>**17. Replacement Parts List**

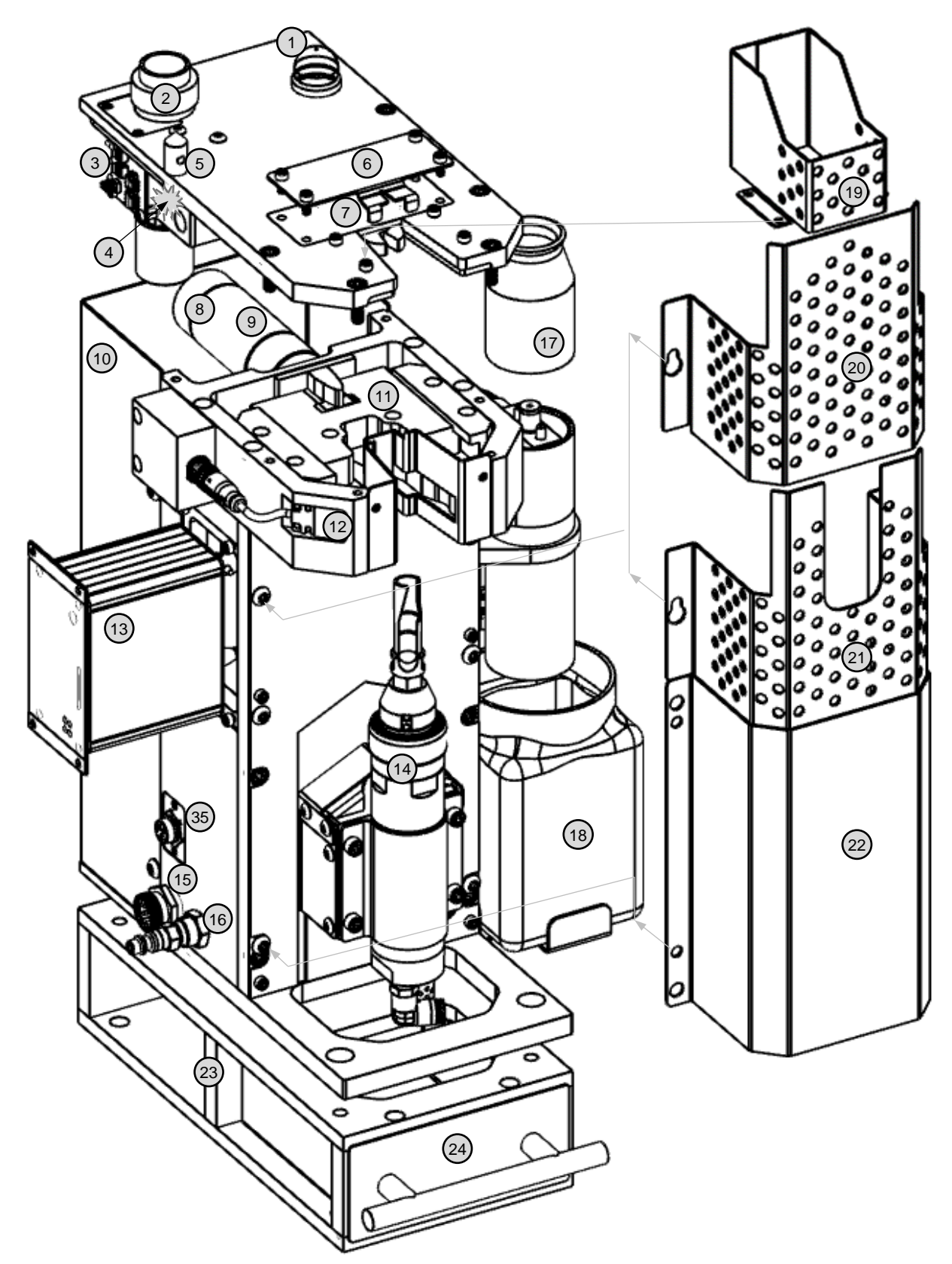

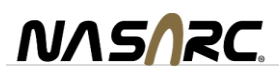

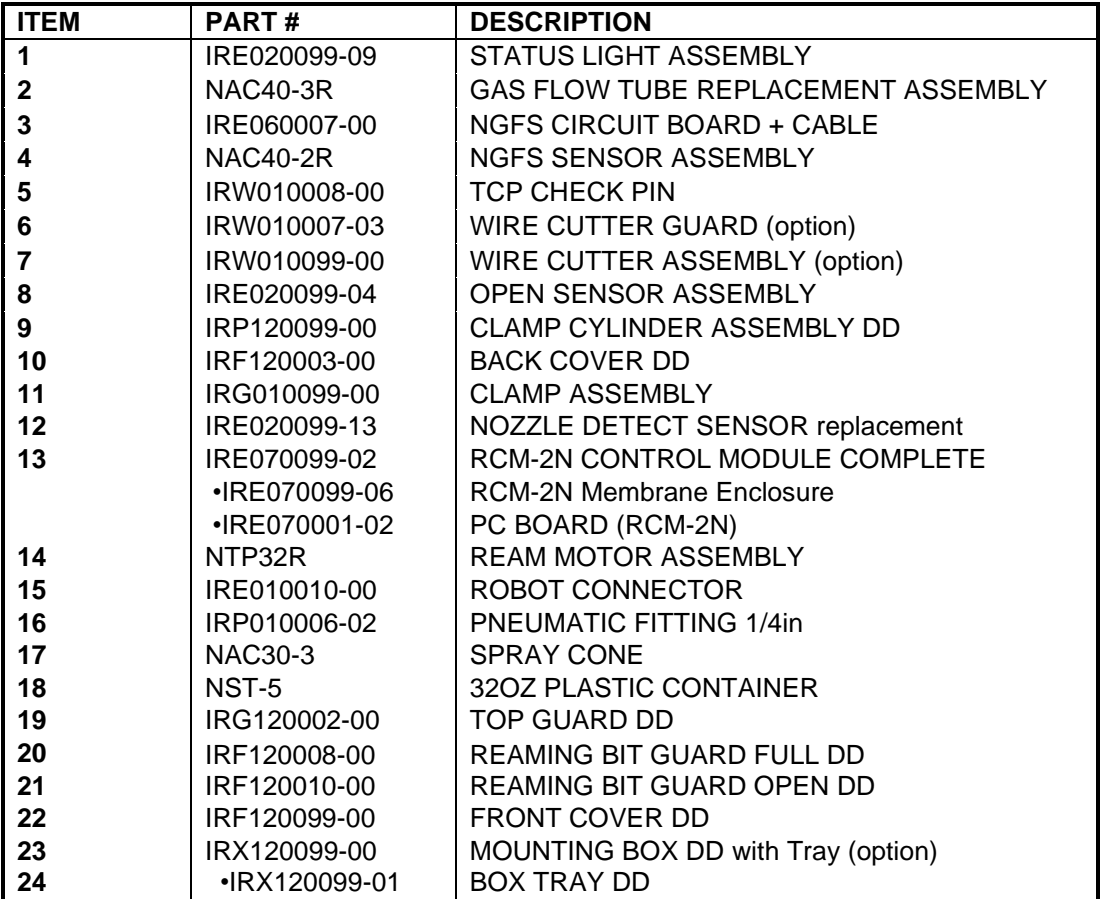

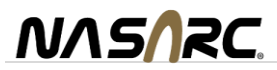

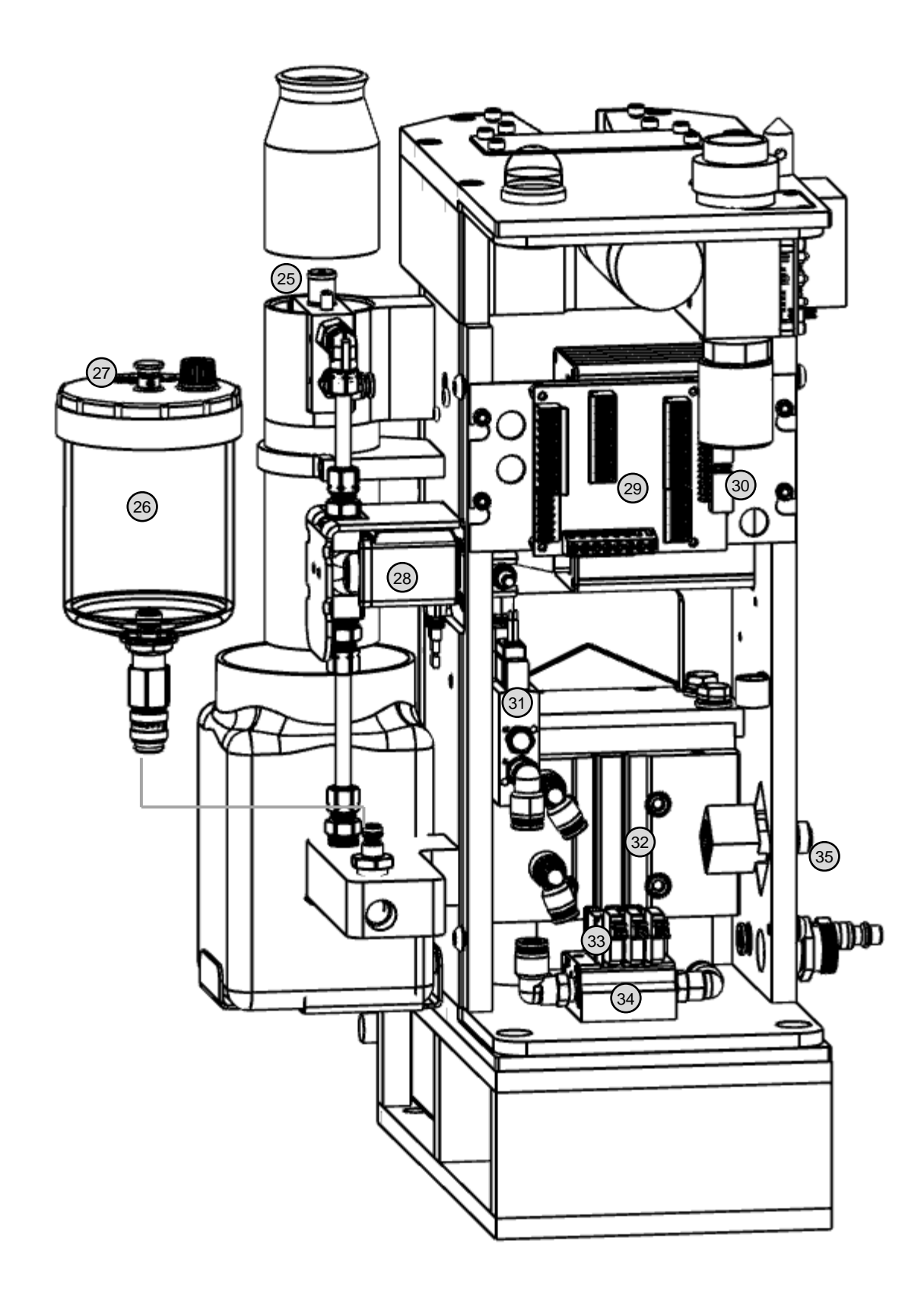

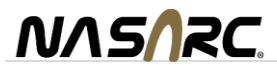

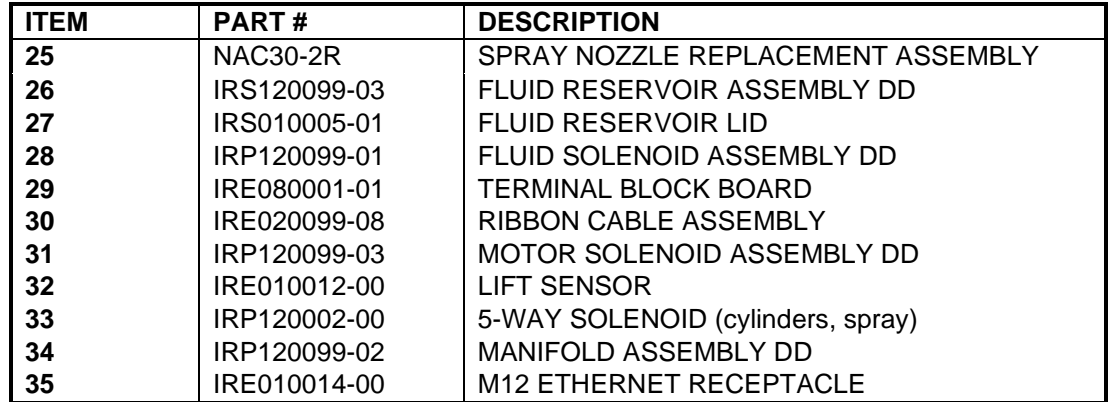

#### **Accessories**

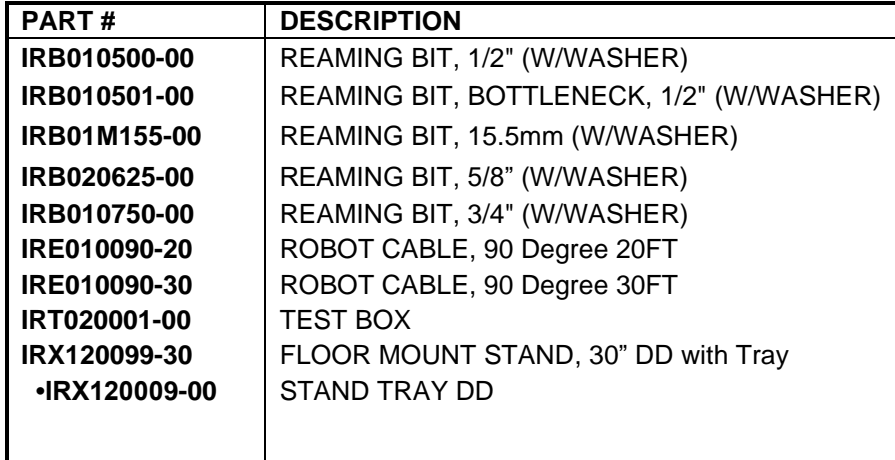

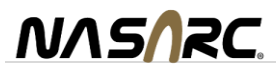

#### <span id="page-54-0"></span>**Warranty**

#### **NASARC** Cert-Equip WARRANTY POLICY

**INTELLIREAM® DD-EIP** is warranted by **NASARC** to the original commercial or institutional end user/owner against defects in materials and workmanship as follows:

Motor, Solenoids, circuit board, cylinders – 1 year External parts, INTELLIREAM® DD-EIP, spray nozzle, cables, and accessories – 90 days

The warranty becomes effective on the date of purchase. During the warranty period, equipment covered by the warranty and found to be defective will be repaired or replaced at the manufacturer's discretion without charge. The manufacturer's responsibility is limited to repair or replacement of damaged or defective parts. The equipment must be returned, transportation charges prepaid with proof of purchase date, to an authorized service center or to **NASARC.** If a product warranty card has not been completed or proof of purchase is not available, the warranty will be deemed to become effective at the time the product leaves the factory authorized **NASARC** warehouse. Warranty repair service does not extend the period of warranty beyond the original period. The warranty is not transferable.

This warranty does not cover defects in the equipment caused by ordinary wear and tear, abuse, misuse, accident, or any other cause that is not the result of defective materials or workmanship.

Repair or replacement is the exclusive remedy for defective equipment under this warranty. This warranty is in lieu of all other warranties written and implied, including any implied warranty of fitness for a particular purpose of this equipment. **NASARC** shall not be liable for any consequential or incidental damages for breach of any express or implied warranty of this equipment.

The month of manufacture can be found on the serial plate

```
 +------- yy: Year
   | +----- mm: Month (01 .. 12)
  | | +--- nnn: Unit number within the month (001..999)
   | | |
IRyymmnnn
```
For example, IR2208033 is the 33 $<sup>rd</sup>$  unit manufactured in August (08) of 2022 (22)</sup>

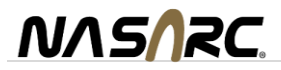